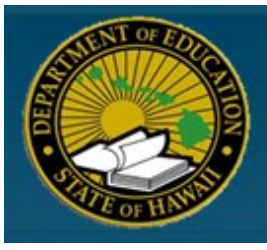

Hawaii State Department of Education

# *Invitation for Bid*

# **HePS Reference Guide**

HePSIFBReferenceGuide6-1-2009

This abbreviated version of the *HePS Invitation for Bid Reference Guide* covers only the essential basics of creating, amending, and awarding a sealed, competitive Invitation for Bid. It is not intended to cover all the functions of the HePS system nor explain all of the options or variations available to a buyer. A comprehensive **Buyer Manual** is available online within the HePS system, located under the **Main** tab on the menu bar.

#### 2009© Copyright protected.

This document is Copyright protected with all rights reserved under the Copyright Act 1968. Violation of copyright will be prosecuted to the greatest extent of the law. Information in this publication is considered confidential and proprietary by its nature. This material may not be used, duplicated or reproduced in whole or part in any form or by any means, electronic or mechanical, including photocopying and recording, or by any information storage or retrieval system without the prior express written consent of SicommNet. If permitted, the following notice must appear on the front page of each copy of such material printed: REPRINTED WITH PERMISSION OF SICOMMNET. Any other use, reproduction or distribution is expressly prohibited.

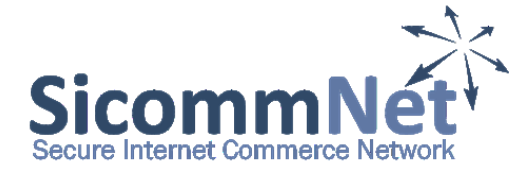

#### **Table of Contents**

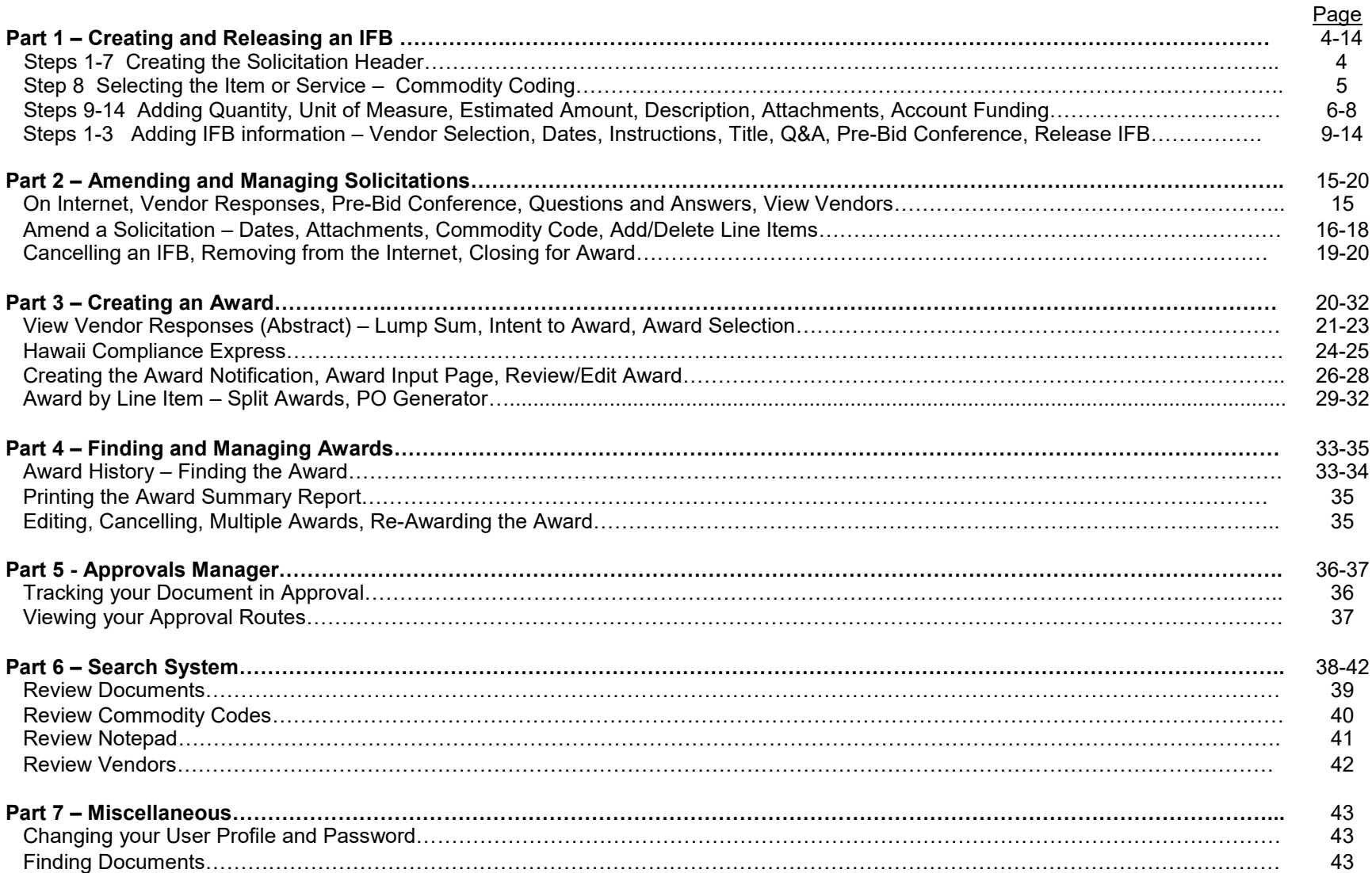

#### **Part 1 - Creating and Releasing an IFB**

This section covers filling out basic header information (due dates, delivery and billing address), choosing and customizing the product or service (including attachments), selecting vendors, adding solicitation instructions and the response due date, and releasing the solicitation to the internet.

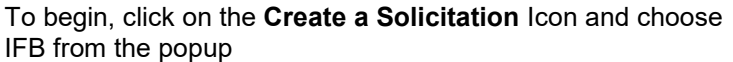

C

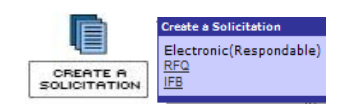

The Solicitation Header has 7 Steps. Placing your cursor on the **Step number**  will provide an explanation in a popup.

**Step 1** – Optional Document Tracker Information – numbers or text

**Step 2** – Optional Contact person for this solicitation – buyer is the default

**Step 3** – Required Delivery Date or Start and End of Contract

Optional Priority – Normal or Rush flag will appear on emails to approvers

Freight and FOB information, the standard default is already set

**Step 4** – Choose a Delivery Point or Create a New One from the drop down – Click on button to view info

**Step 5** – Choose a Billing Point or Create a New One from the drop down – Click on button to view info

Optional P-Card Information

**Step 6** - Optional Internal Notes

**Step 7** – Save and Get Items

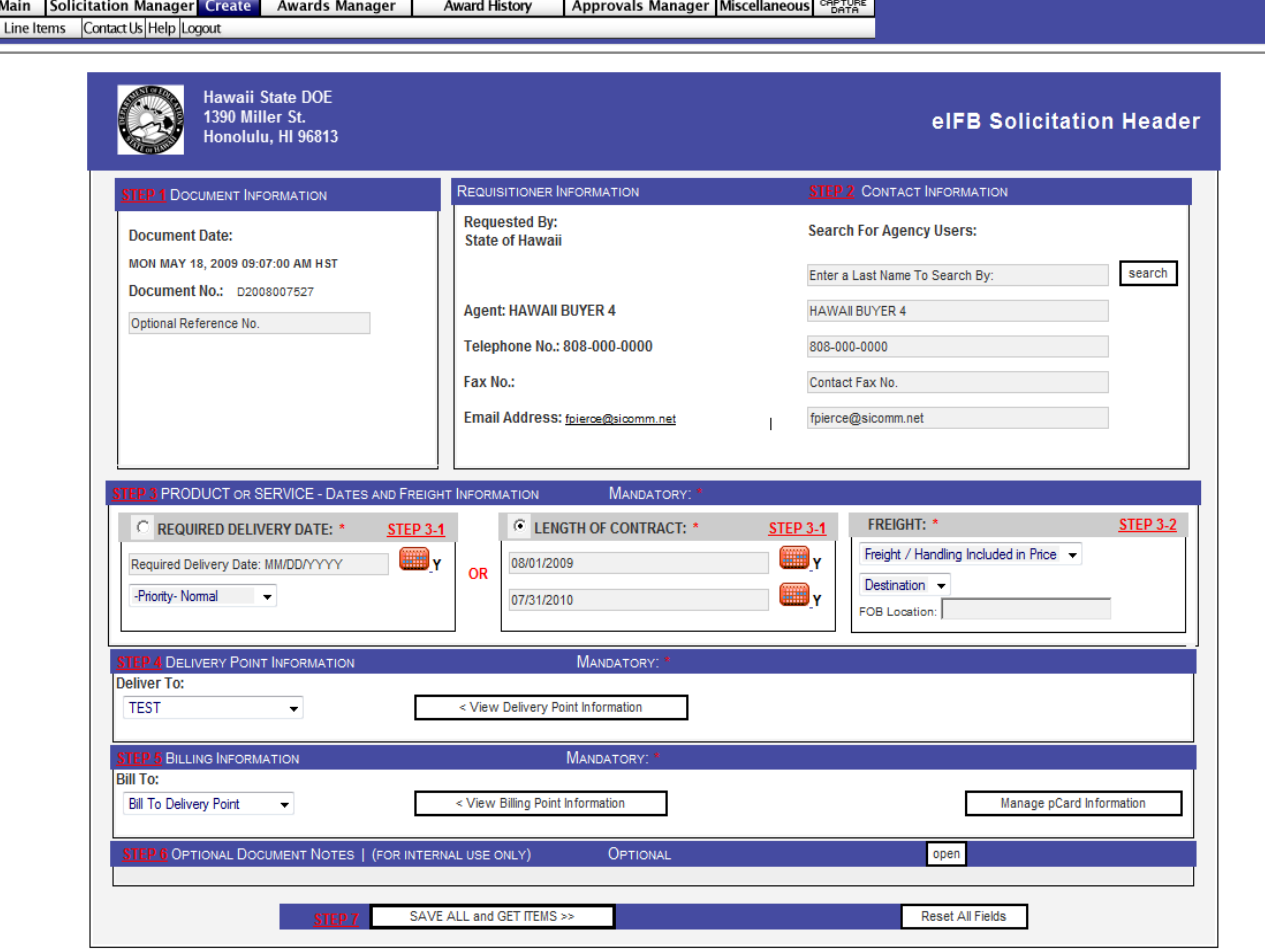

@ 1996-2009 SicommNet, Inc. All Rights Reserved.

**Step 8** – Choose a product or service that you are procuring by typing in a word and clicking on GO (or enter)

This will display all the instances where the word appears in the commodity coding system. Codes are used to identify which vendors will be sent notification of the solicitation

You may also enter the commodity code number if you know what it is.

**Step 8 continued** – Select the appropriate item or service.

The description you have chosen will be placed back into the form for your customization, it does not have to be exactly what you want at this time, just the right general category

Commodity Codes 001 through 899 are products – Commodity Codes 900 through 999 are services. The purpose of the coding is for the system to identify which vendors will get the email notification

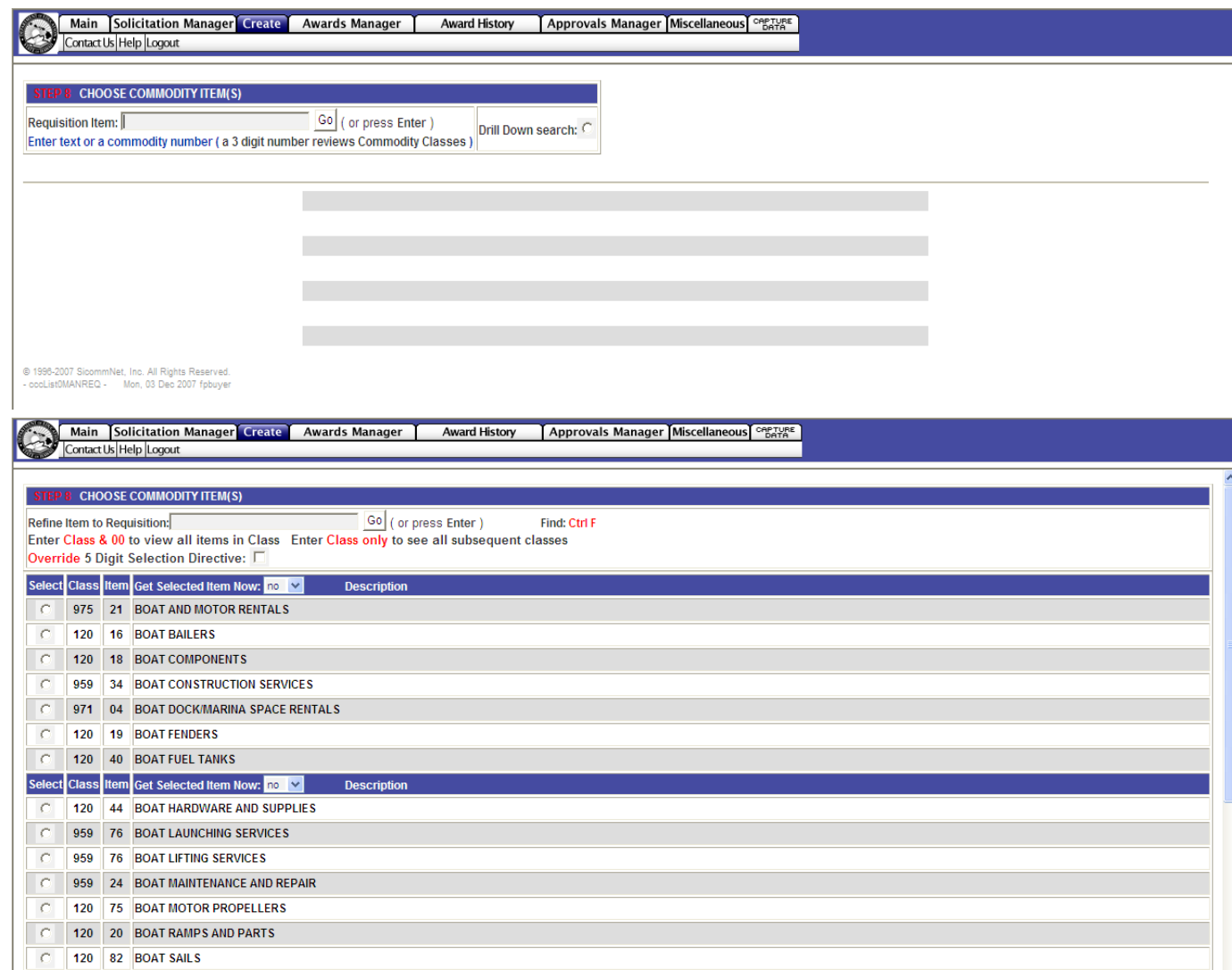

**Step 9** - Enter a Quantity and Unit of Meas ure – you may ch ange the unit of meas ure using a d r op down list

Now that a quantity has been enter ed you can split the items to vario us deliv ery locatio ns – Click on the Alternate Line Item Delivery Point button to split quantities and assign new Delivery Points

Enter the Estimated Total Price of the item or service – for internal use only, not se en by vendors

Optional Allowable variation in Quantity may be enter e d

Optional tracking numb er for the item may be entered

**Step 10** – Customize the description, up to 6,800 characters may be used (ab out one page in a word documen t) to describe the item or servi c e

The c ustom descripti on m ay be saved for fut ure use by using the **Save Custom Description** drop down - Select **YES** to save

If the commodity code is not correct, you may ch oose anoth er one by starting a new s earch in the bottom frame.

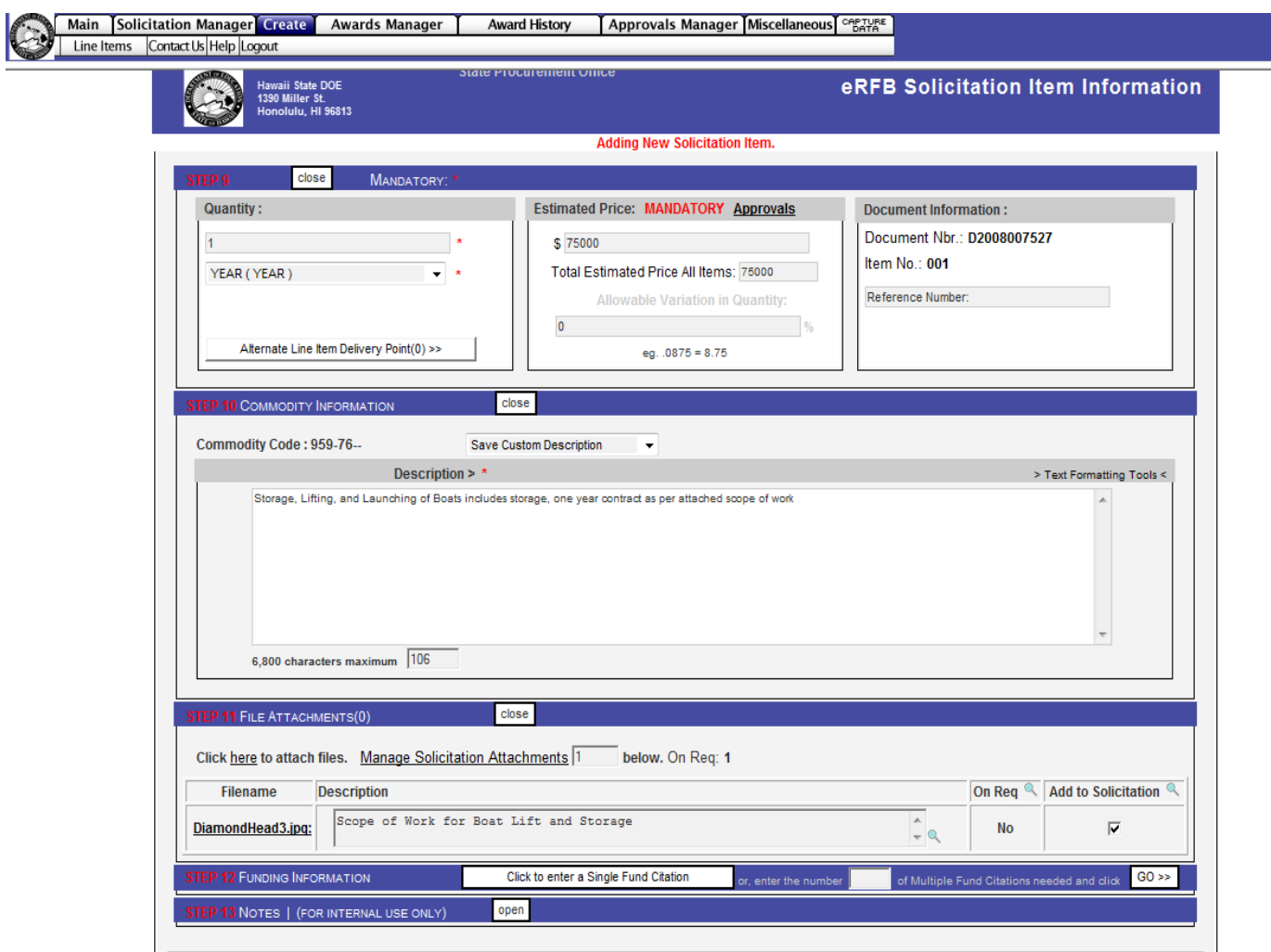

**Step 11** - Optionally, you may add attachm ents by clicking o n the Click **here** to attach files link

C

Click **B r o w s e** and find your files

Enter in a d escription f or the file in the sp a ce indicated

Click the **Upload** File button

The uploaded file will be indicated in the box and may be view ed or deleted by clicking on the **Mana ge Solicitation Attach ments** link

Additional fil es may be att ach ed by clicki ng the link a gain

Any type of file may be upload ed except executable files (exe)

Any size file may be uplo aded by the buyer but large files exceeding 4MBs are not rec ommen ded as vendors may have difficulty viewing and downloading them – lar ge files may be broken up into smaller files if necess ary

File descriptions may optionally be add ed.

If a file with t he same name has alre ady been uplo ad there will be a pop up w arni ng. Rename the file before uploading.

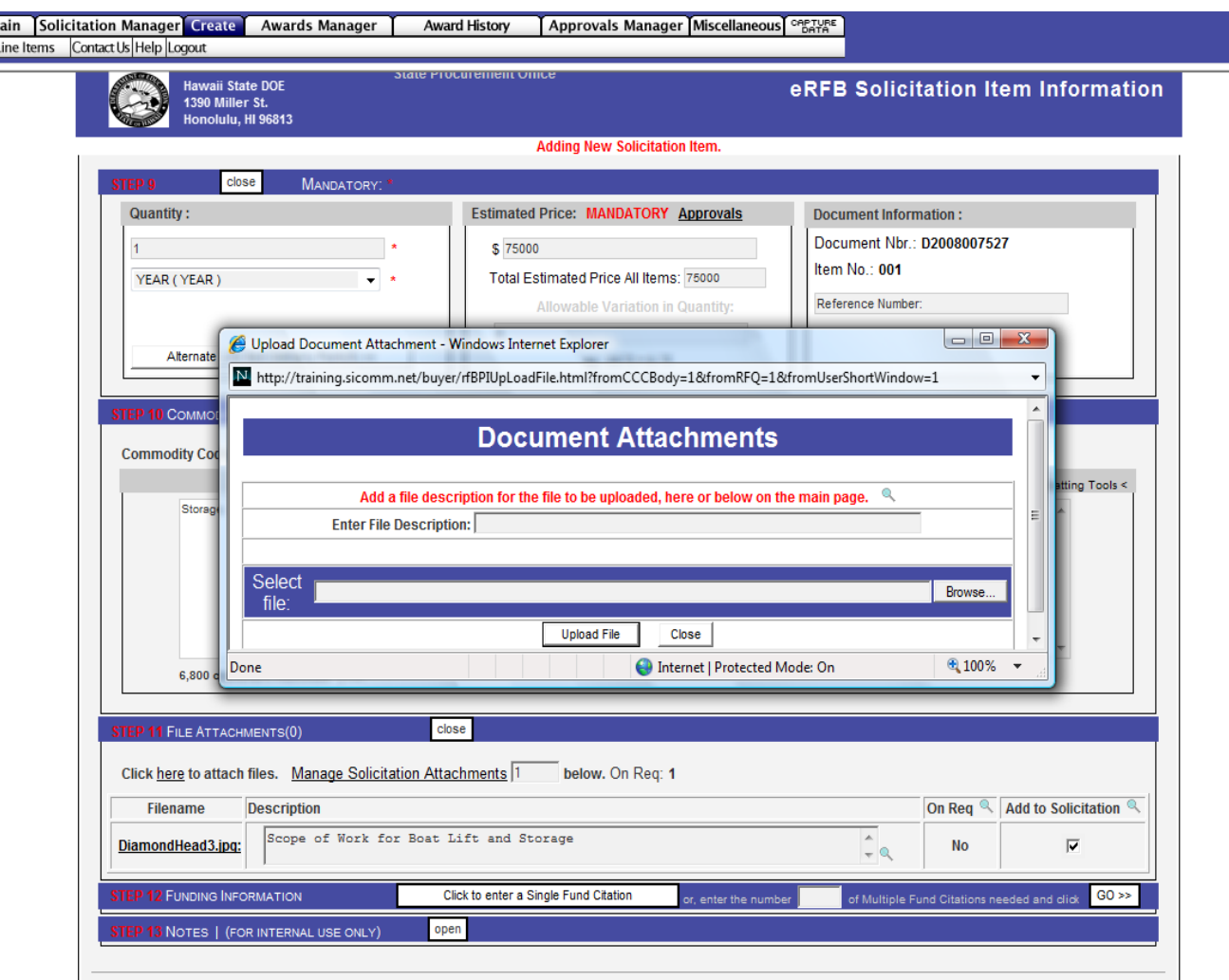

**Step 12** - Optionally, you may add Acc ount C o ding/Fund Citations to the soli citation

Click **O pen Single Fund Citation** button to op en this ar e a

Enter coding - Coding may be saved for future use and will be displayed in a drop down list call e d **Valid Cost Accounts** 

To enter more than one li ne of coding, start by entering t he numb er of lines n e e ded and th en click **GO**  – for example; the number 4 will pro duce 4 li nes of c oding informati o n

Multiple lines of coding allows funds to be split by percent age, e stimated dollars, or quantity

**Step 13** – Optional internal notes may be add e d

**Step 14**  – Select an Action by ch oosing fr om the drop down:

**S a ve Item 001/Select Item 002** back to Step 8 to add ano ther item

**Cre ate eI FB/S a ve eIFB Item**  – conti n u es the solicitati on creation process

**Delete Document** – erases everything

Click **Exe cute** to continue

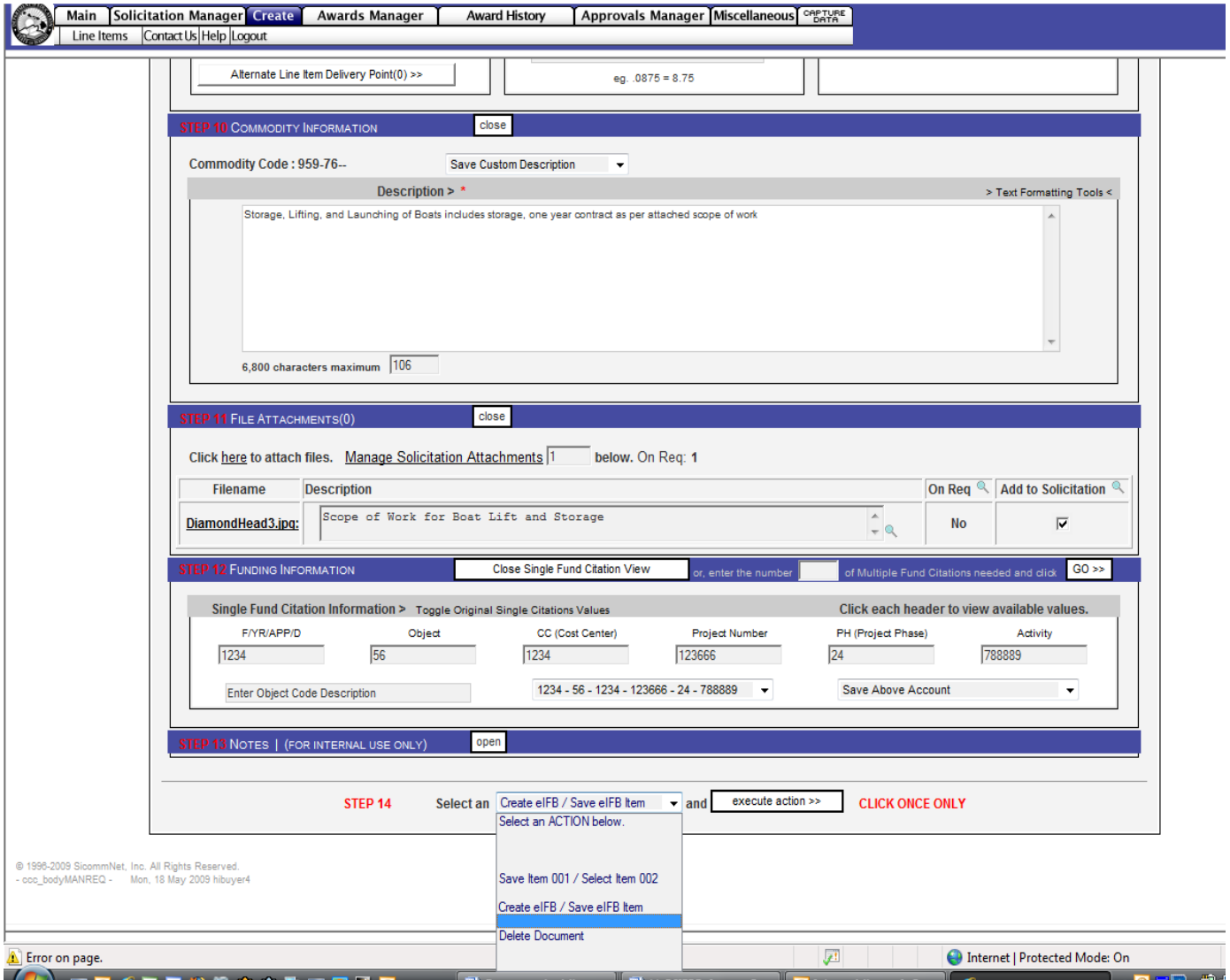

In Steps 1–14 you have created all the elements found in a basic requisition

In order to turn this information into a Solicitation there are 5 more mandatory steps (numbered as **Steps 1-5** on this page) and a few optional ones

You may also review and edit all information entered so far

This page uses collapsed functionality meaning that in order to review and edit the information you must click on the underlined links to open that area – clicking on the link again will close the area – clicking on the button called **Open All Areas** in the upper right will open all areas of review at once

To review and edit the information on the line item click on the **Edit** button in the bottom frame – this will covered a few pages later

**Steps 1-5** are detailed on the next page

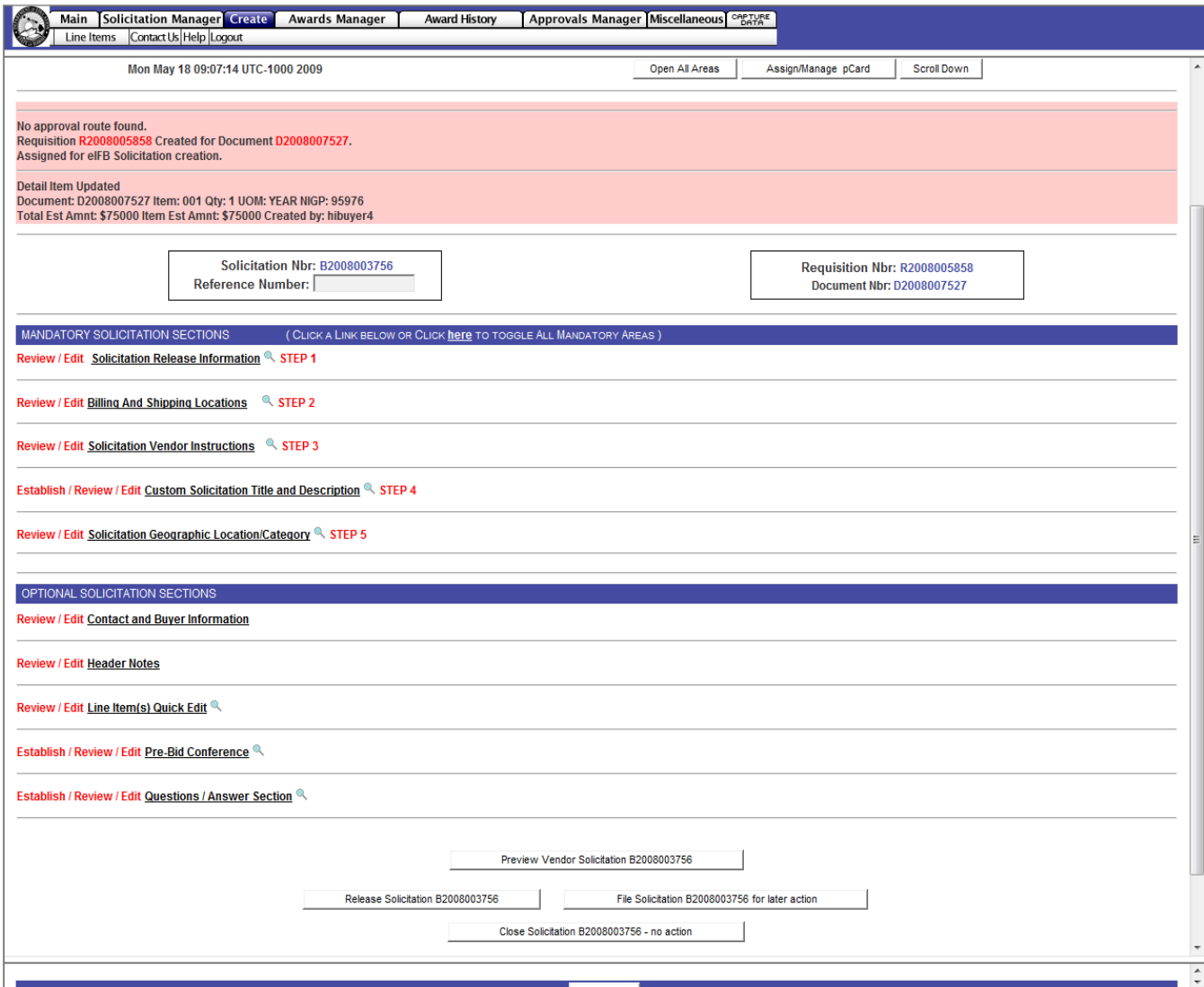

#### **Mandatory Step 1**

**Item Response** - if the solicitation has multiple line items you can set the system to require ven dors to respo nd to all line item (**all or none**) or all ow for **i ndi vidual response**  usi ng the dr op down selec tion

**Select Solicitation Recipients** vendors may be select ed u sing either **Agen c y Domiciled Vendors**  (me aning H awaii only) or **All Registered Vendors** (entire system incl uding the mainla nd and foreign co u n tri es) – selected ven dors may be viewed by clicking on the Review Above Recipients button – there is an option to add additi onal registered vendors to this list

**Solicitation Email Date**  - optionally, the solicitati on may be ke p t on hold until the date enter ed for its rele a s e – the default is today's date

**Solicitation Responses Due**  - Ent er a due date and time (closing date) – system default is 4:30 PM HST

#### **Solicitation Header File**

**Attach ments** - optionally head er files may be add ed – these are not the same as the line item files you may have added earlier

**Review Required Delivery Date or Length of Contract and Freight info** – edit if nec e ssary

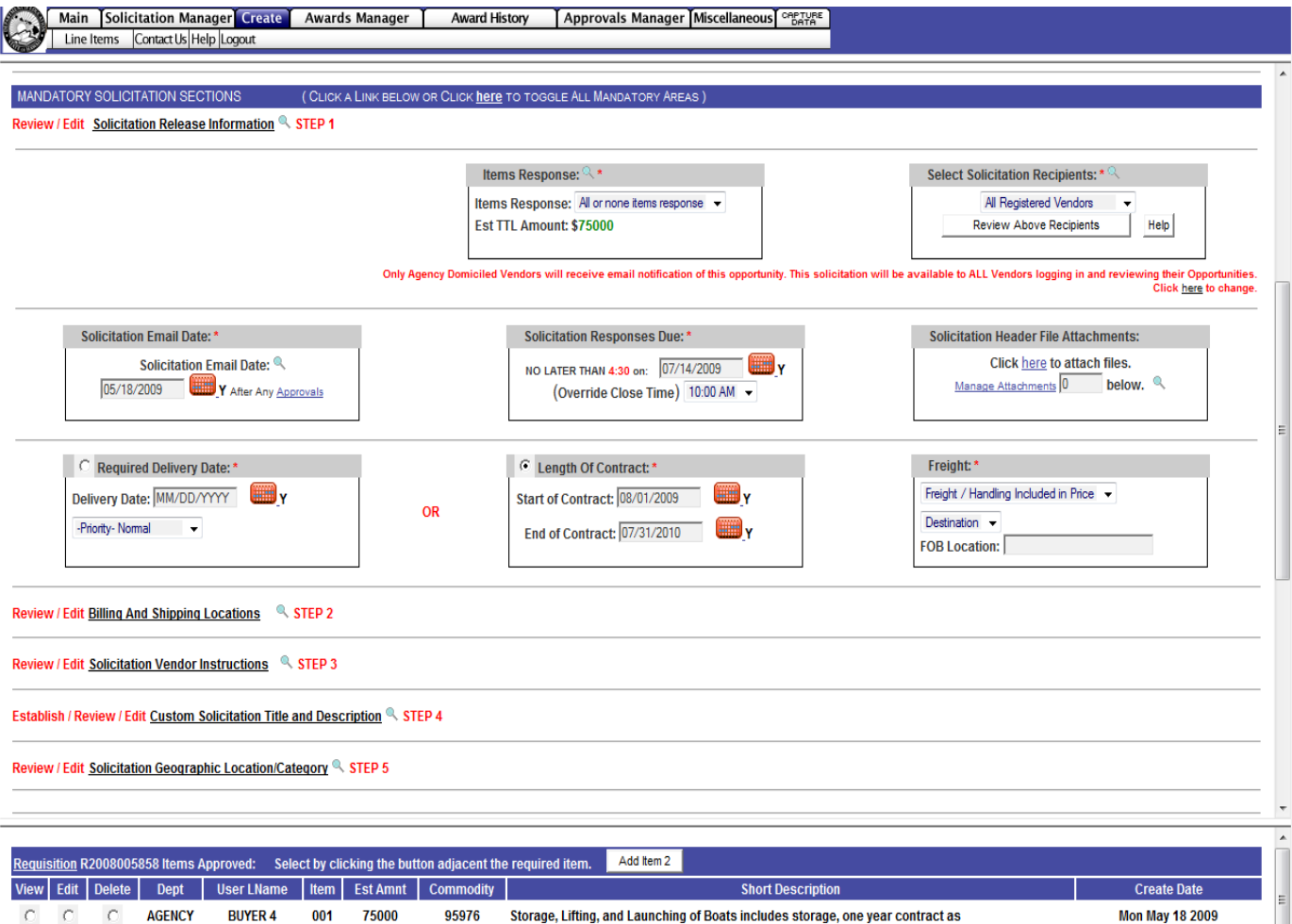

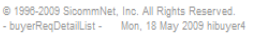

#### **Mandatory Step 2**

Revi ew and edit if necess ary the **Bill To** and **Del iver To** information that was selected earlier

#### **Mandatory Step 3**

Choose Solicitation Instructions there are a number of **mandatory** instr uctio ns for vend ors that will automatically app ear on y our soli citation (transa ction fee, tax require ments, upload and download instructions, etc.)

In addition t here may be a numb er of **optiona**l pre -built instructions that you may ch oose to a dd to the solicitation by clicking on the sq uare box on the left side of the instr uction

There is also a box for you to enter **in additional instructions** or informati on that you may need – please contact your system administrat or if you would like to have additional mandatory or optional i nstructio ns a d d ed to the list for future u s e

#### **Mandatory Step 4**

Enter a title for the solicitation - only the title is mandatory, the title description is optional

#### **Mandatory Step 5**

Check the c ounties(s) wh ere the goo ds or s ervic es are to be deliver ed. Chose a category from the dropdown selection.

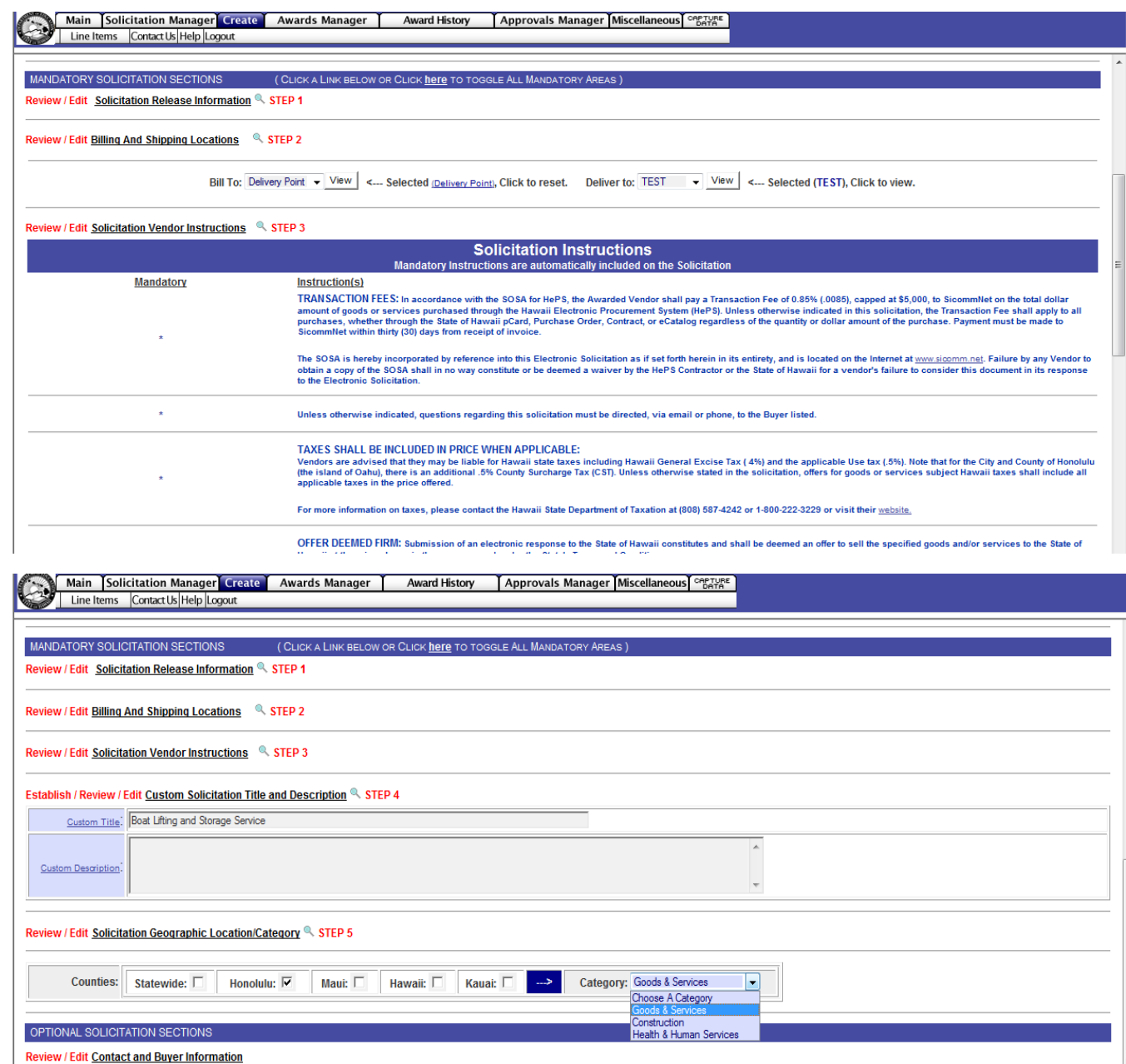

**Optional Solicitation Sections** The following areas are all optional features that may be used in creating your solicitation:

**Contact and Buyer Information – r**eview and edit as necessary

**Header Notes** – review and edit as necessary

**Line Item Quick Edit** – allows you to change quantities, unit of measure, and estimated dollar amount, but not description

**Optional Solicitation Tile and Description** – may be added

**Pre-Bid Conference** – used for notifying vendors of a pre-bid conference or pre-site visit requirements – choose a date, time, place, and add notes

**Questions/Answer Section** – allows for vendors to submit questions online – choose to show the vendors name, a deadline for question submittal, and a time at which your answers will be published to all vendors

Prior to completion the line item may be reviewed and edited also – see the next page for information or to complete the solicitation choose:

**Release Solicitation** - sends it to approval routing or to the internet

**File Solicitation for later action** – will save and place it in Solicitation Manager/On Hold for future edits 12

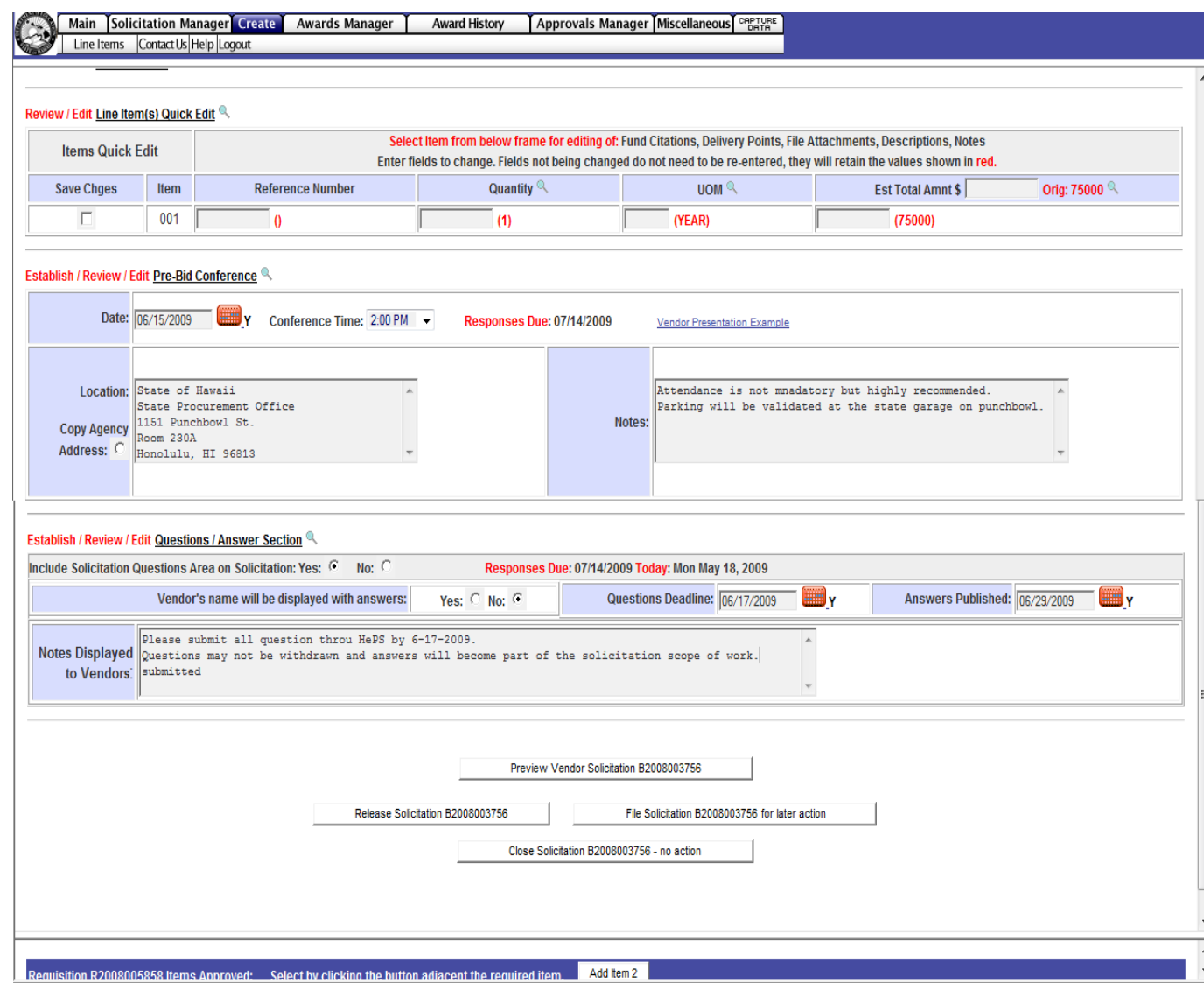

#### **Line Item Edit**

Prior to release of the solicitation the line items(s) may be reviewed and edit if necessary – the options include changing the quantity, unit of measure, editing the description, editing attachments, changing the commodity code, and adding additional line items

Click on the **Edit** button in the bottom frame in the line item area. The process is the same as Steps 9- 14.

**Editing the Existing Line Item** – click on the Click **here** to continue with commodity number which will open a different window with the same Steps 9-14

**Choose a Different Commodity** – Click **here** to choose a different commodity - allows you to select a new commodity code to replace the existing one – the process is the same as in Steps 8-14

**Adding Another Line Item** – Click on the Add Item 2 button in the center of the bottom frame – the process is the same as Steps 8-14

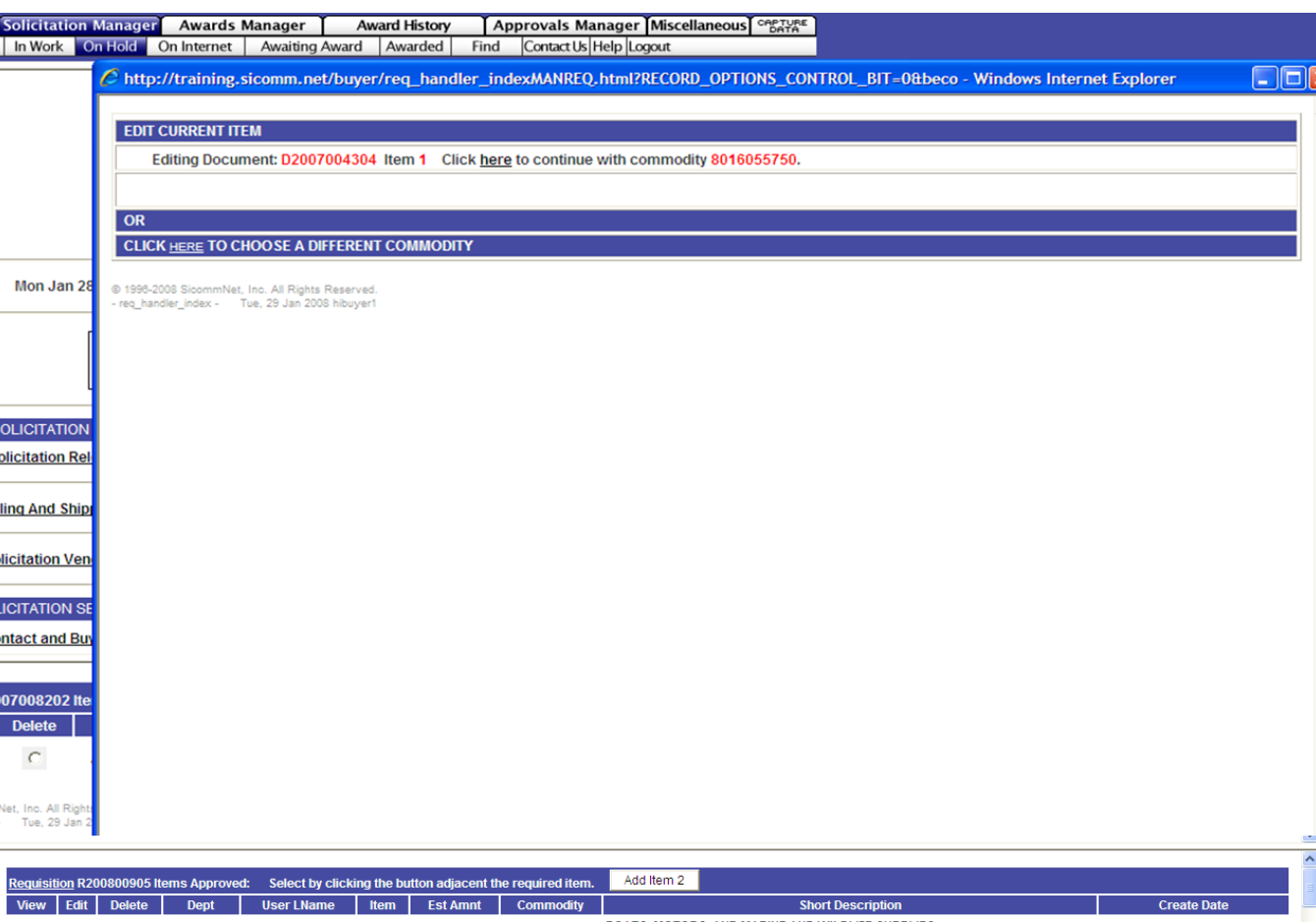

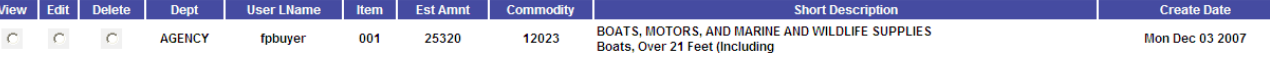

Wh en all reviews and edits are do ne, click the **Rel ease Solicitat ion B2 009 00000** button in the upp er frame.

The solicitation will be checked for approval r outing.

The solicitation will be displayed on the **On Internet** pa ge. The **vendor view** of the solicitation will appear as se parate wi ndow and all ow you to see yo ur solicitation as the vendor sees it. The pink area will contain informati on about w hether the solicitation h as be en rel eased to the internet or h as be en s ent to approval touting.

If in approval routing, you will get an email c onfir mation that the solicitation h as be en rel eased w hen the last approver has approved it.

The **On Internet**  p age dis plays in formation about the solicitation incl uding; n umber of res ponses, list of vendors emailed, questions and answ ers, pre -bid c onfer ence. It is wh ere a men dments are d one ( **A m e n d**) a n d when a solicitation can be c ancelled (**Re m o v e**). It has a link to the actual view that a vendor se e s (Vendor View).

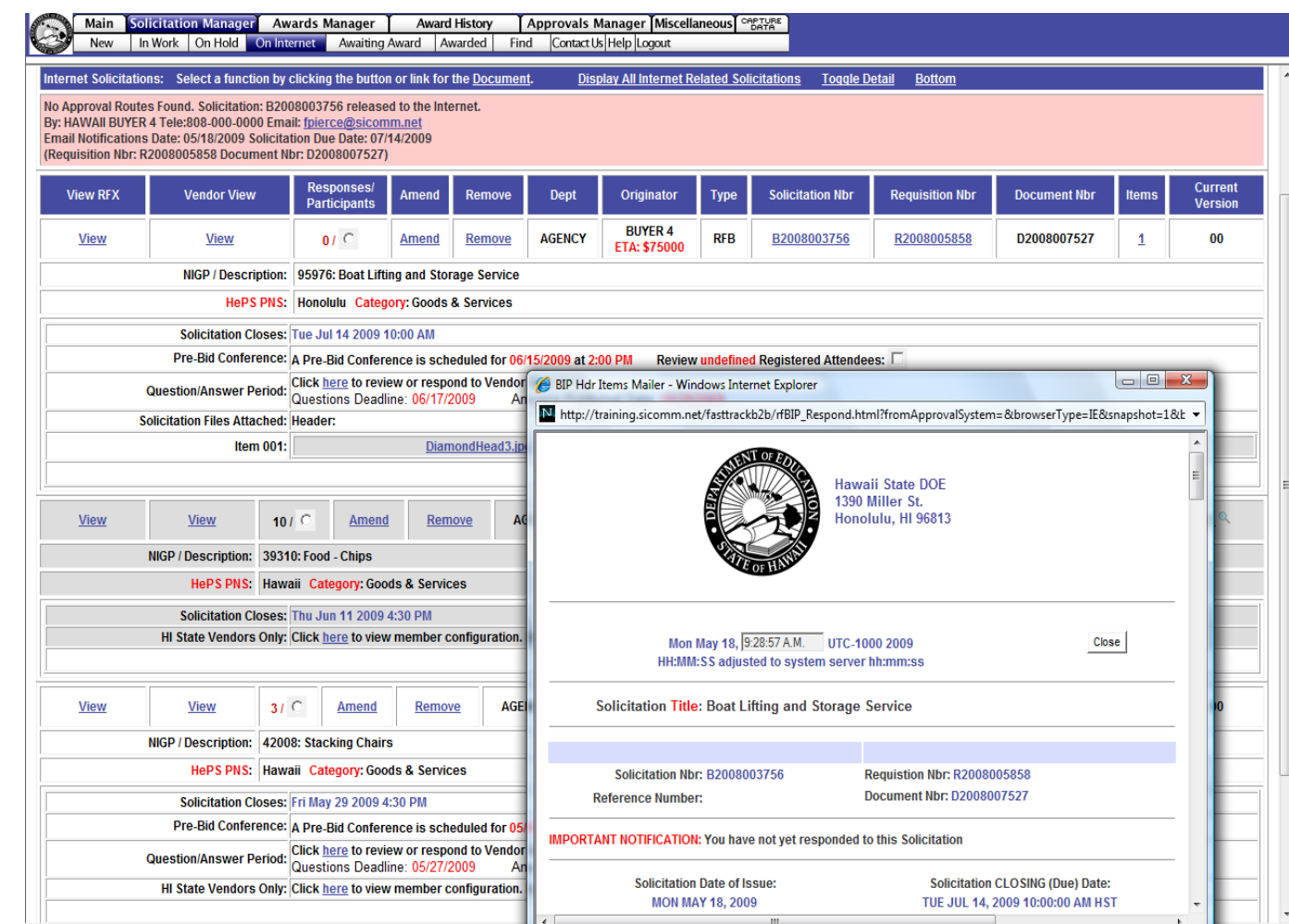

#### **Part 2 – Amending and Managing your Solicitation**

This section covers how to amend a solicitation that is on the internet. It allows for every aspect of the solicitation to be reviewed and edited as necessary. Vendors are notified by email of all amendments and the system tracks all changes.

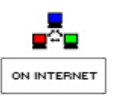

To begin, click on the **On Internet** Icon

#### **Amending a Solicitation**

All parts of a solicitation may be reviewed, edited, or amended as necessary – in addition this page contains this information:

Click on the **small round button**  next the number of responses to view names of vendors who have responded – prices are not displayed

**Pre-Bid Conference – vendors may** optionally signup to attend. Click on the **check box** to view attendees

**Question/Answer Period** – Click **here** to view and respond to vendor questions

**Vendors** – if Agency Domiciled Vendor option was chosen, click on **here** to review that list

**Solicitation Files** – click on the link to view your attachments

To begin amending a solicitation, click on the word **Amend** which is a link.

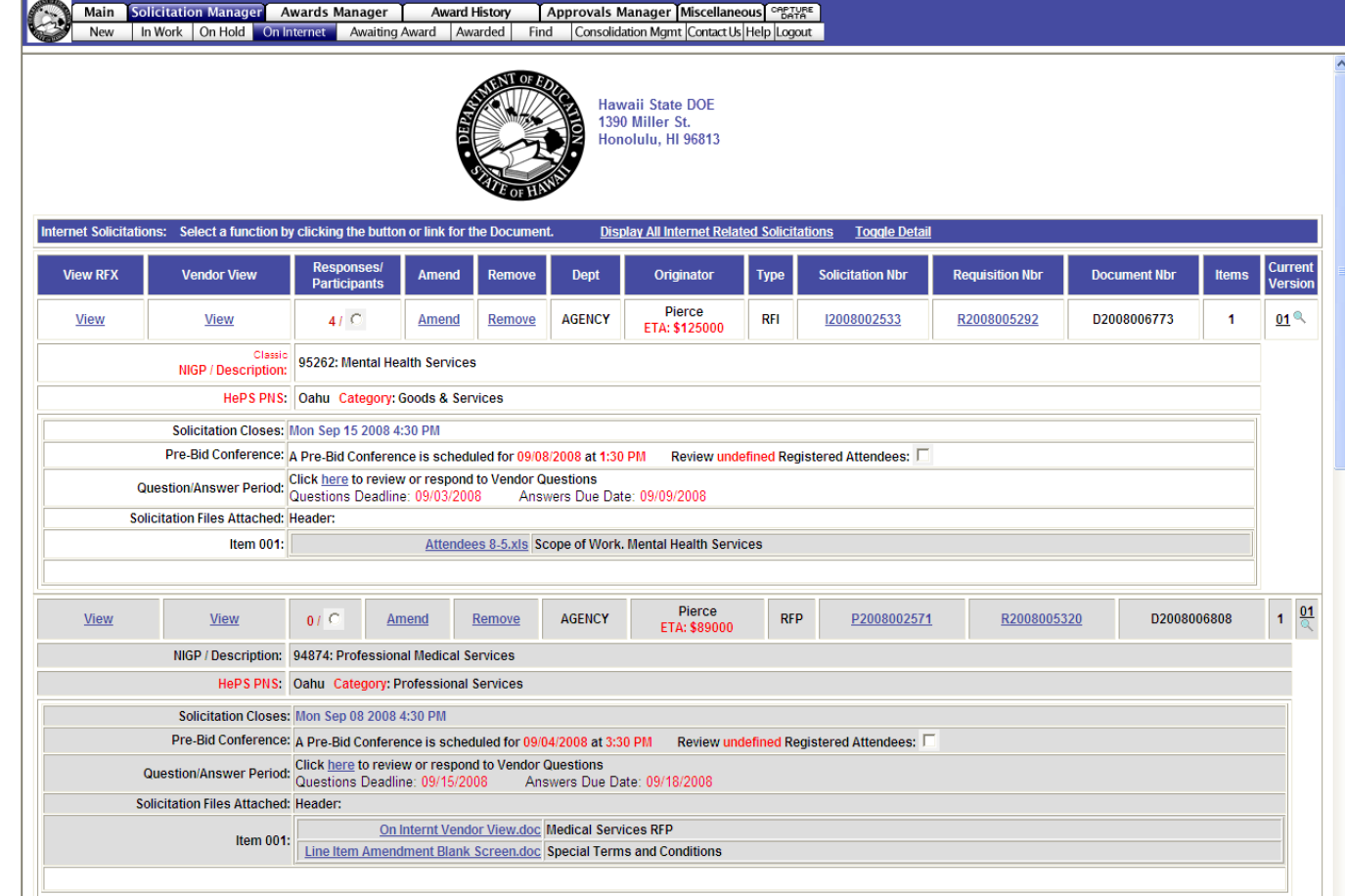

#### **Amending a solicitation**

Before you begin the amendment a separate popup window will appear called the **Vendor Response Tracker.** It shows

- Vendors who have already responded
- Vendors who were emailed the solicitation (**Review Email Recipients** button)
- Vendor who have opened their email or logged in and viewed the solicitation (**Review Vendors Who Viewed Solicitation Detail**  button)

To continue the amendment process close this informational window..

This window can be opened at any time by clicking on the **Toggle Respondees View** button.

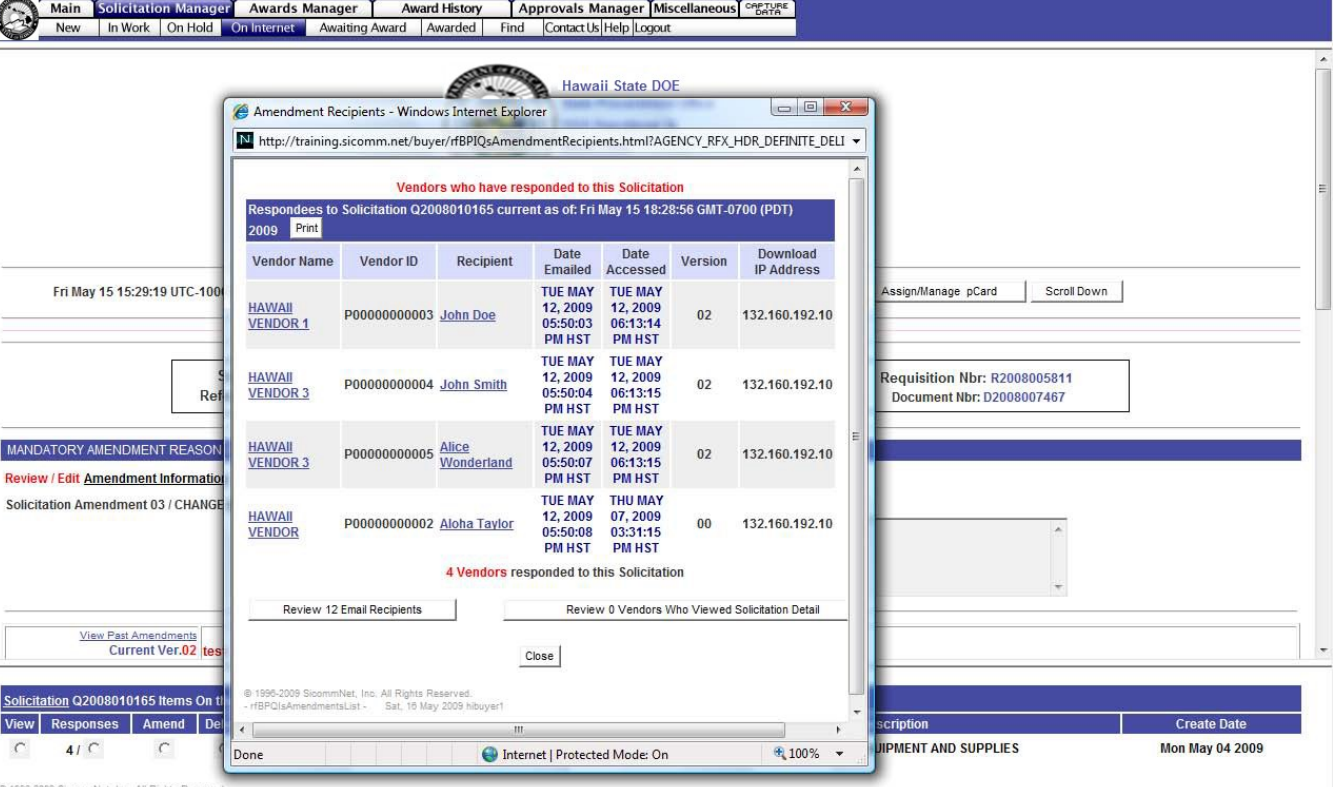

® 1996-2009 SicommNet, Inc. All Rights Reserved.<br>- buyerReqDetailList - Sat, 16 May 2009 hibuyer1

#### **Mandatory Step 1**

Before anything c an be c hang ed on the page you must first enter in a re a son f or the amen dment by typing in your r eas on in the **REASON TEXT** box. This information is included on email notifica tions to the v endor regarding your amendment.

**Mandatory Steps 2-6** may be reviewed a n d edited. Click on the text links to open those areas.

**Optional Solicitation Sections may** be op ened by clicking on the text links.

To ame nd informati on on the line item (qu antity, unit of measure, description, attachments, commodity co de) click on the **A mend** button in the low er fr ame. The pr o c ess is the same as wh en you were editing the origi nal solici tation d escri bed earlier on Page 13.

To add a not her line item, click on the **Add Item 2**  button in the center of the page in the lower frame. The pr o c ess is the same as d escrib ed earli er in Steps 8 -14.

To finish a nd rele a se the amen dment, click on the **Release**  Amended Solicitation button or you may cho ose to save your chan ges and **File Amended Solicitation for Future Release.** 

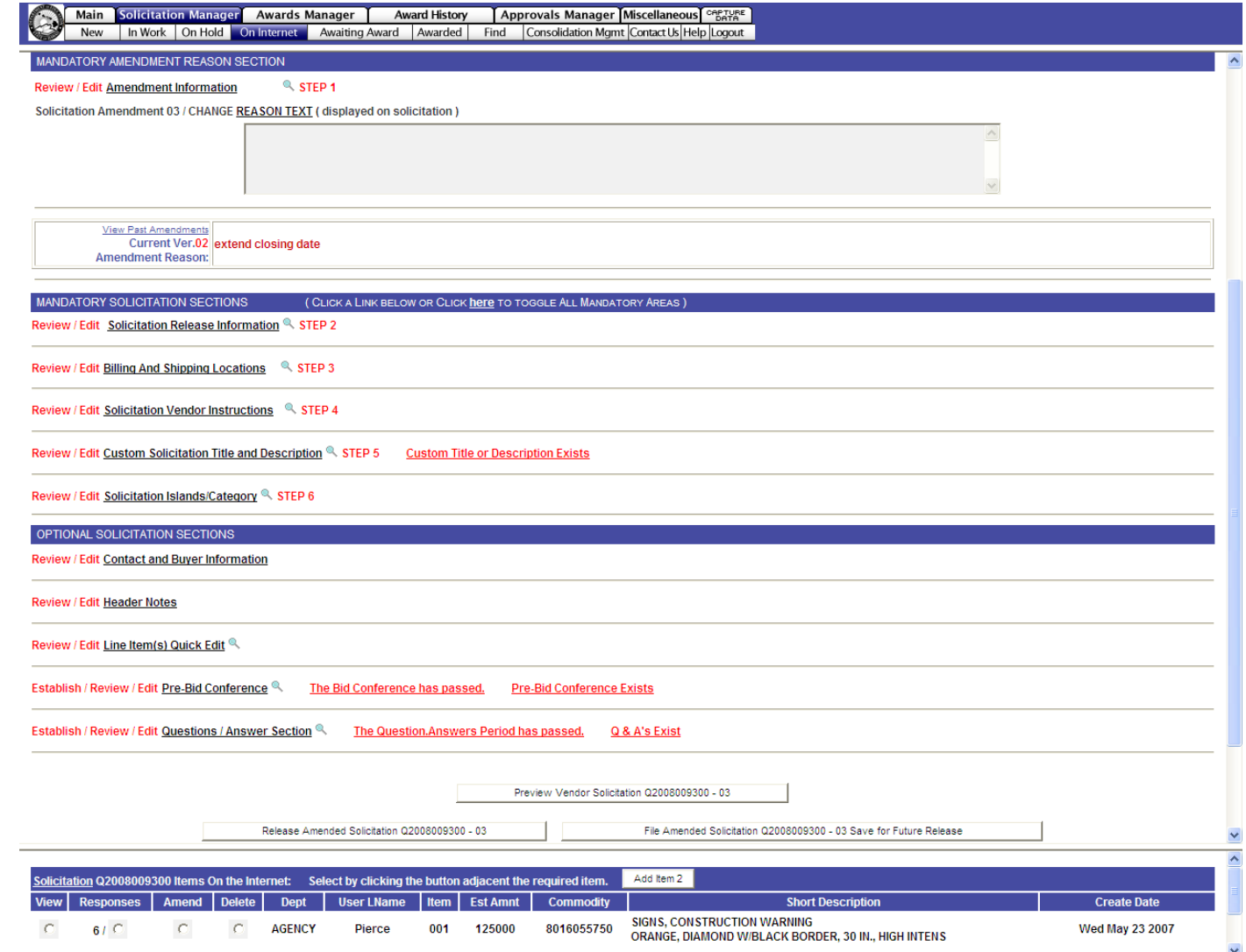

The amended solicitation may be checked for approval routing just like the original release depending upon your internal setup.

 $\sim$ 

If approval routing is found, you will receive an email notification when it is approved and released.

It will again be displayed on the **On Internet** page.

Notice that the **Current Version** has changed to **01.** The small magnifying glass icon opens a display of the previous version reasons.

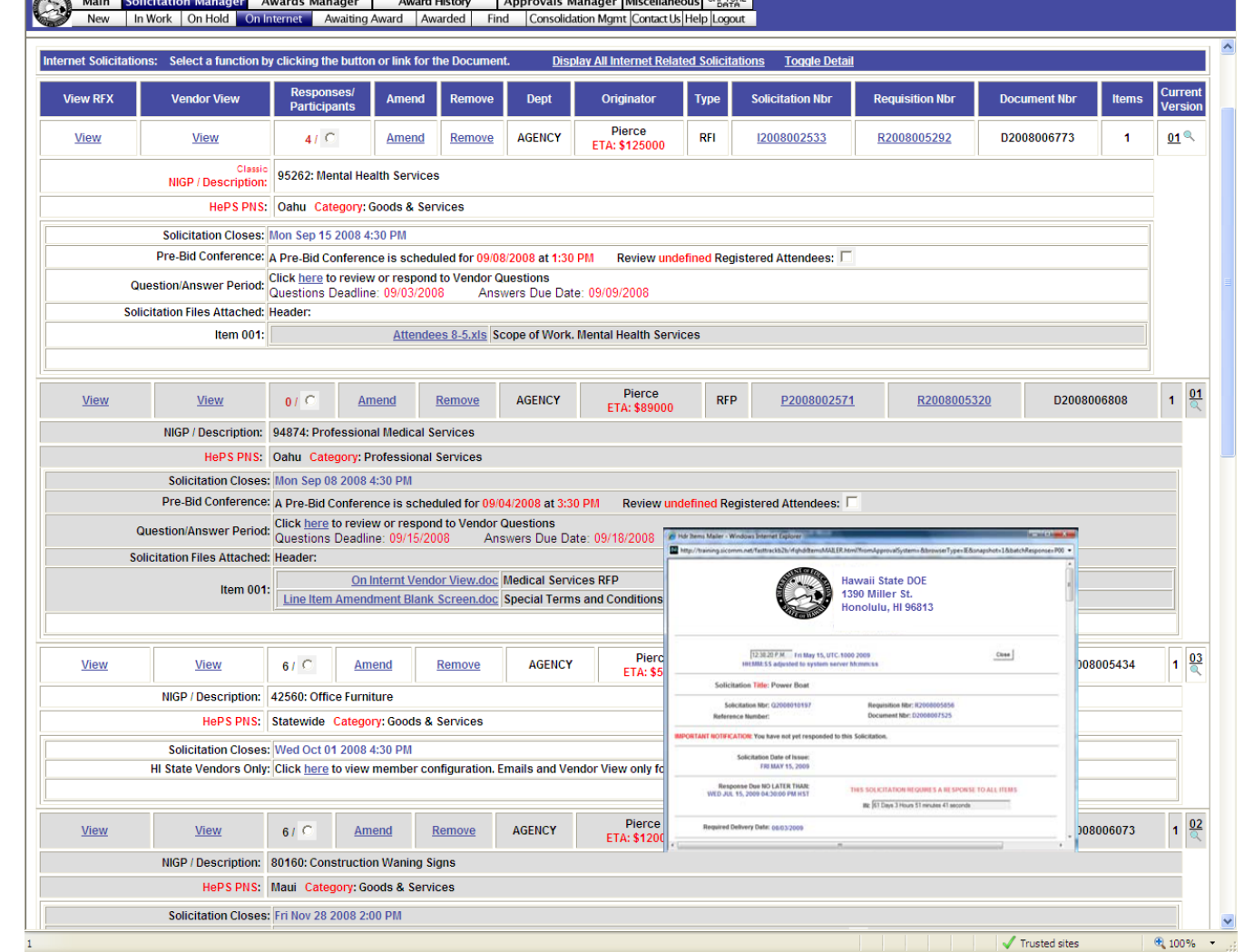

#### **Deleting or removing a solicitation**

that is on the internet is done by clicking on the word **Remove**.

The **Remove** functions are:

#### **Permanently Delete this Solicitation** - will remove the solicitation fr om the internet and delete all d ocuments

**Stage this solicitation for re release to On-Hold** – vendor respo n s es will be lost

#### **Temporarily take this solicitation offline**  – vendor responses will be saved and will display wh en the solicitation is re -rel eased

**Demote solicitation to a requisition In-Work – vendor** respo n s es will be lost

**Close for Award**  – this will close a solicitation prematurely before the scheduled closing date and should not be used with notifying the vendors of such action using the email s ection or by ame n ding the solicitation

#### **Can cel Re m o ve Action**

It has an optional **email** to vendors that can be u sed to notify them of your acti ons. If using, the email must be co mpleted first b efore any action is tak en.

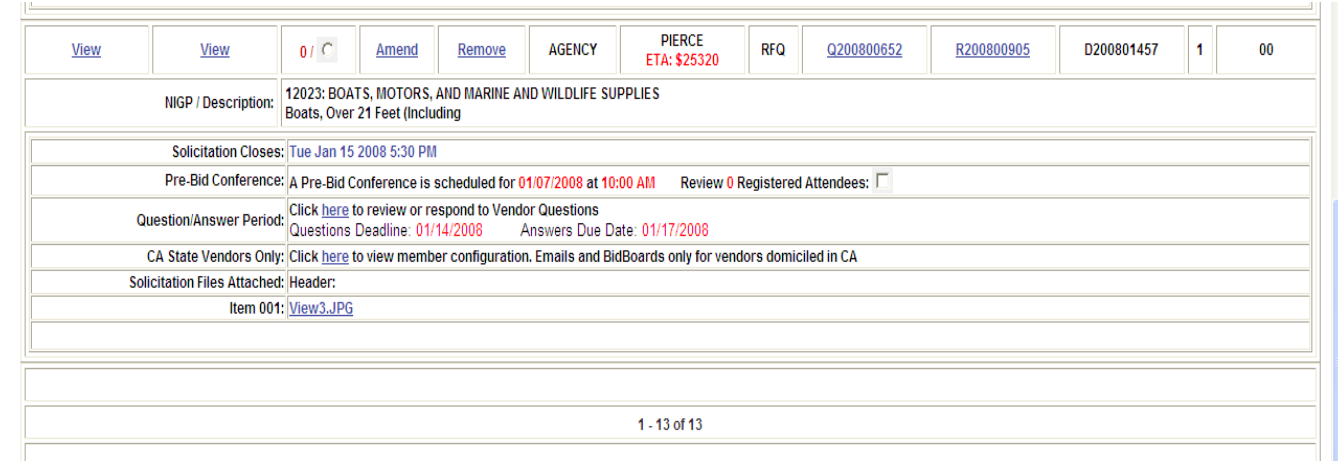

## Main Solicitation Manager Awards Manager Award History Approvals Manager Miscellaneous Cognies

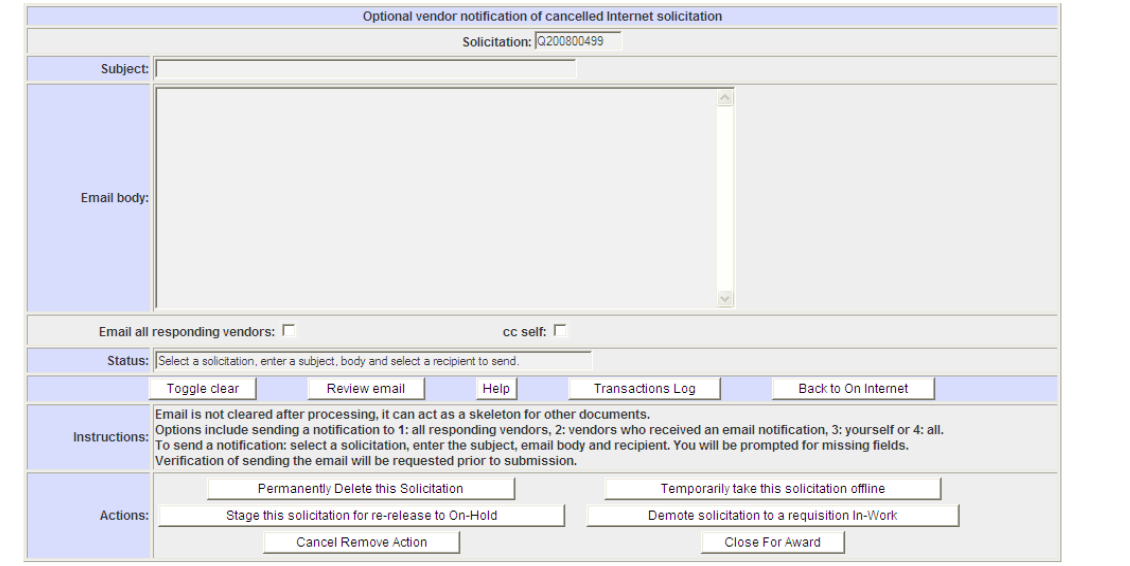

@ 1996-2007 SicommNet, Inc. All Rights Reserved

#### **Close for Award**

Cl o sing a solicitation for award is the pr o c ess in w hich a solicitation is remov ed fr om the internet and stag ed in the **Awards Manager/Abstract** area so that a buyer may view the responses and cr eate an award. The closing date and time for a solicitati on is preset by the buyer prior to releasing the solicitation. At the prescribed time of cl o sing the v endor can no long er acc ess the s olicitation a nd enter a respo nse. Howev er, the solicitation remains on the internet (wi th a messa ge it is cl o sed and blocked acc ess) until the system proces s es it and mov es the respo n s es to the Awards Manager/Abstract area. This process can happen at five (5) different time s :

- 1. Wh en the evening system batch process occurs
- 2. When logging in to the system
- 3. Wh en clicking on the **Aw ards Mana ger** tab
- 4. Wh en clicking on the **Create an Award** quick link icon a nd **Close Scheduled OnNet Solicitations** link
- 5. Wh en clicking on the **Se ssion Summary Awaiting Award link**

Each time o ne of these m ethods is used you will get a display telling you if any solicitations were closed for you.

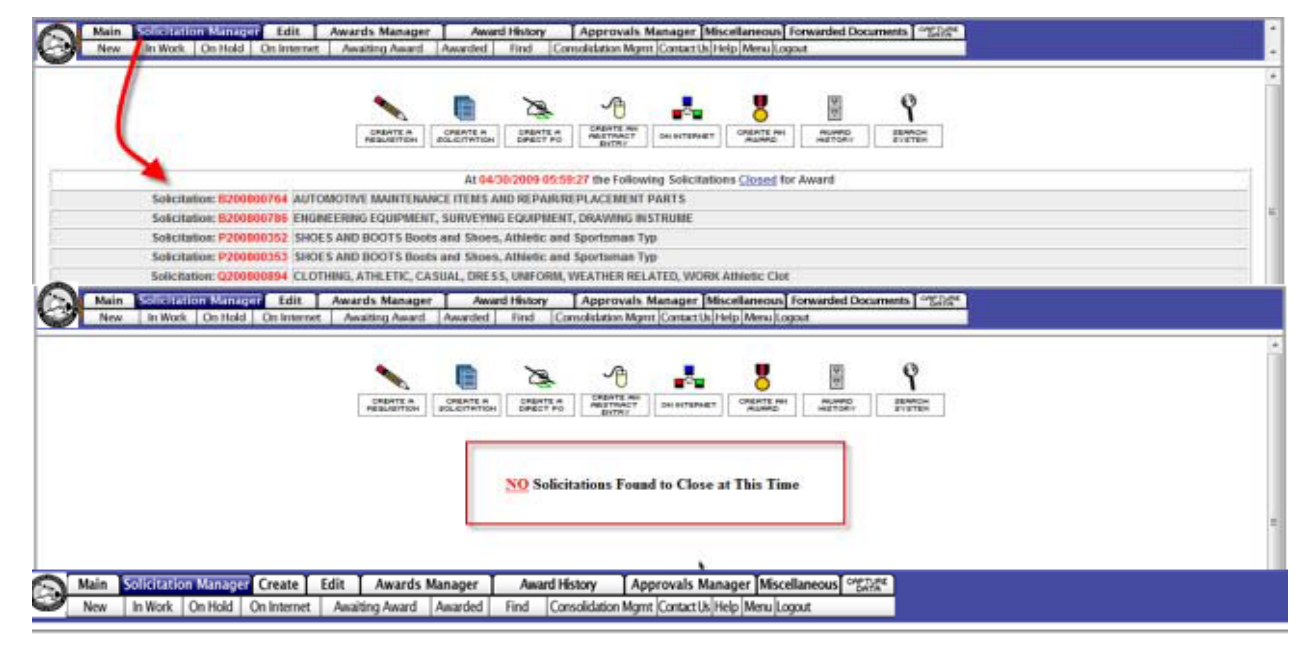

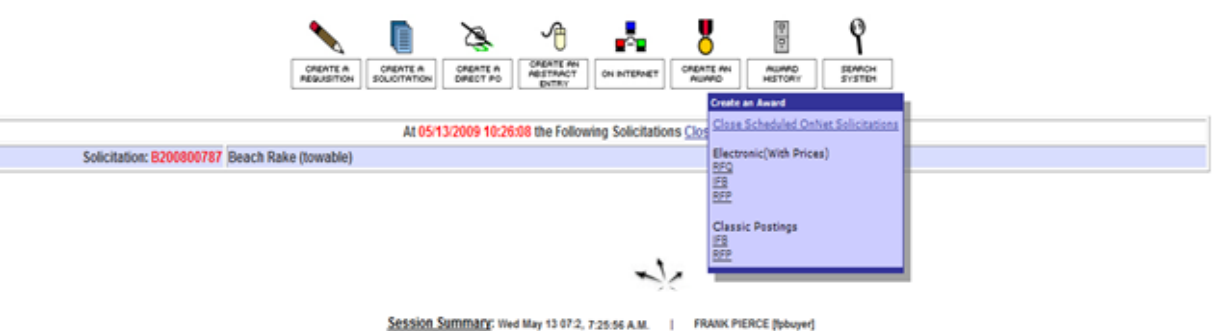

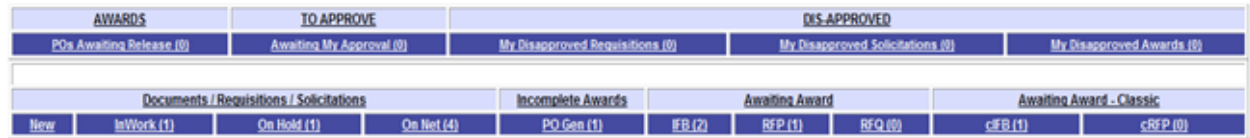

@ 1995-2009 SicommNet, Inc. All Rights Reserved - data - Wed, 13 May 2009 fpbuyer

#### **Part 3 - Creating an Award**

This section covers how to view vendor responses, select a vendor for award, and create the award notification.

Moles Collegeator Mone

C

To begin, click on the **Create an Award** Icon and click on **Close Scheduled OnNet Solicitations** link first and then on the **IFB** link

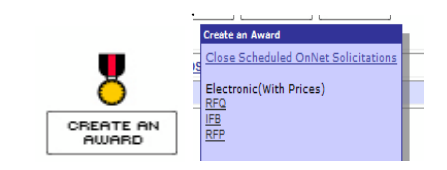

Closed solicitations appear as a list in the bottom frame.

To open the solicitation and view the responses click on the **Lump Sum**  button**. Line Item (Split Awards)**  will be covered on page 29.

Optionally, you may choose to move the solicitation to **On Hold** where you can edit and re-release it or **Delete** the solicitation. This most commonly used when there are no vendor responses.

Enter a check mark in the **first square box** next to the number of responses to move the solicitation on-hold or the **second box** to delete the solicitation. If choosing to delete, you will prompted to enter a reason. Then click on the **Move Selected Solicitations to On Hold/Delete** button.

In addition you may send an optional email to notify vendors of your actions by completing the email in the upper frame.

**Send an** actions you are taking.Confirmation popup messages will appear with an explanation of the

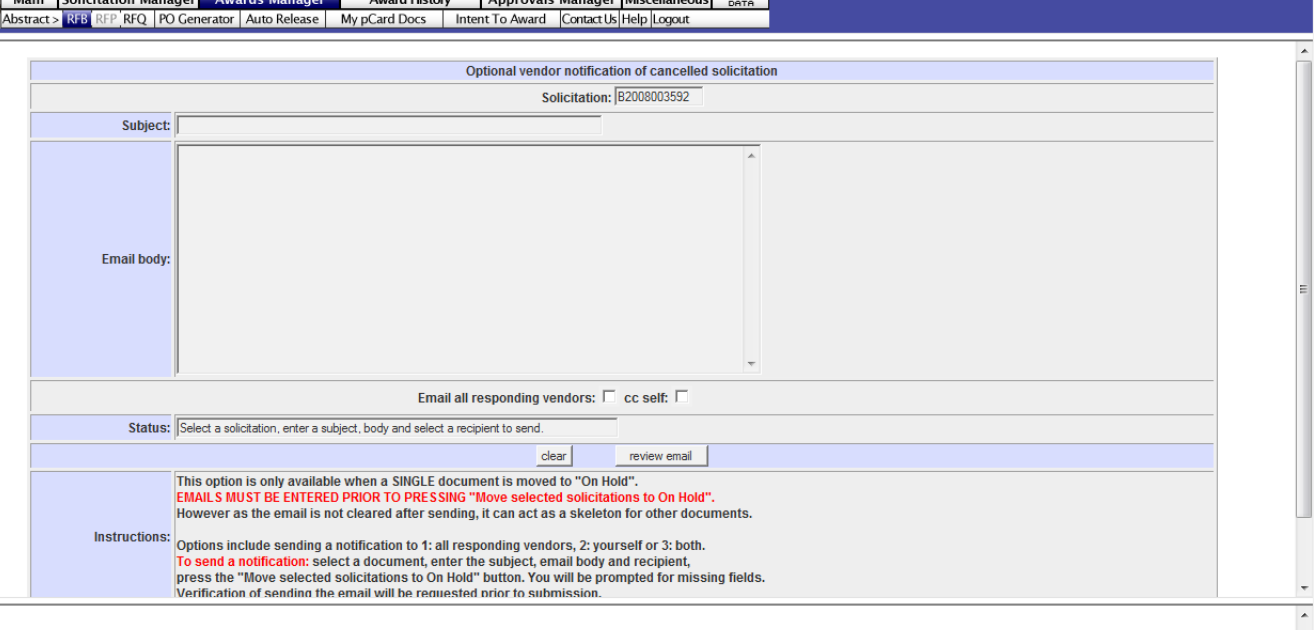

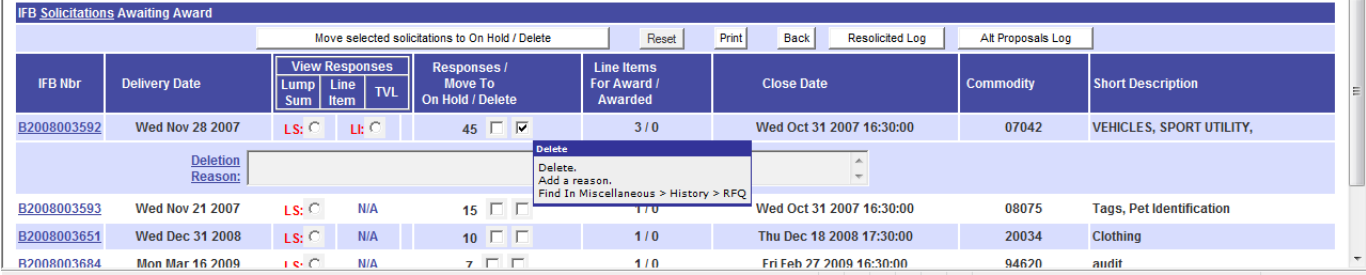

Vend or r esp ons es are dis played on the **Abstract** page arranged in order from lowest to highest cost. R esp onses are s e p arated by a dark blue line.

At the bottom of the page you c an optionally click to create t he abstract page as an **Excel file (c v s )** .

The pa ge shows all releva nt informati on about the ven dor and their bid and has buttons or websites that have information about pre -bid conf ere nce, Professi onal and Vocational Licensing (DCCA), Fed eral Excl uded Parti es List, vendor r esp onse tracking, and questions and answers.

**Intent to Award** – opens an email system where you may s end a notification of intent or ask for additional documents (Compliance documen ts). There is also an optional e m ail that can be sent to the non -select ed vendors.

Award – is where you choose the aw ard ed ve ndor a nd crea te the award notification.

The vendor's name is a link to their profile information.

Vend or co mments a nd file attachm ents will ap pear if a vendor submi ts that info.

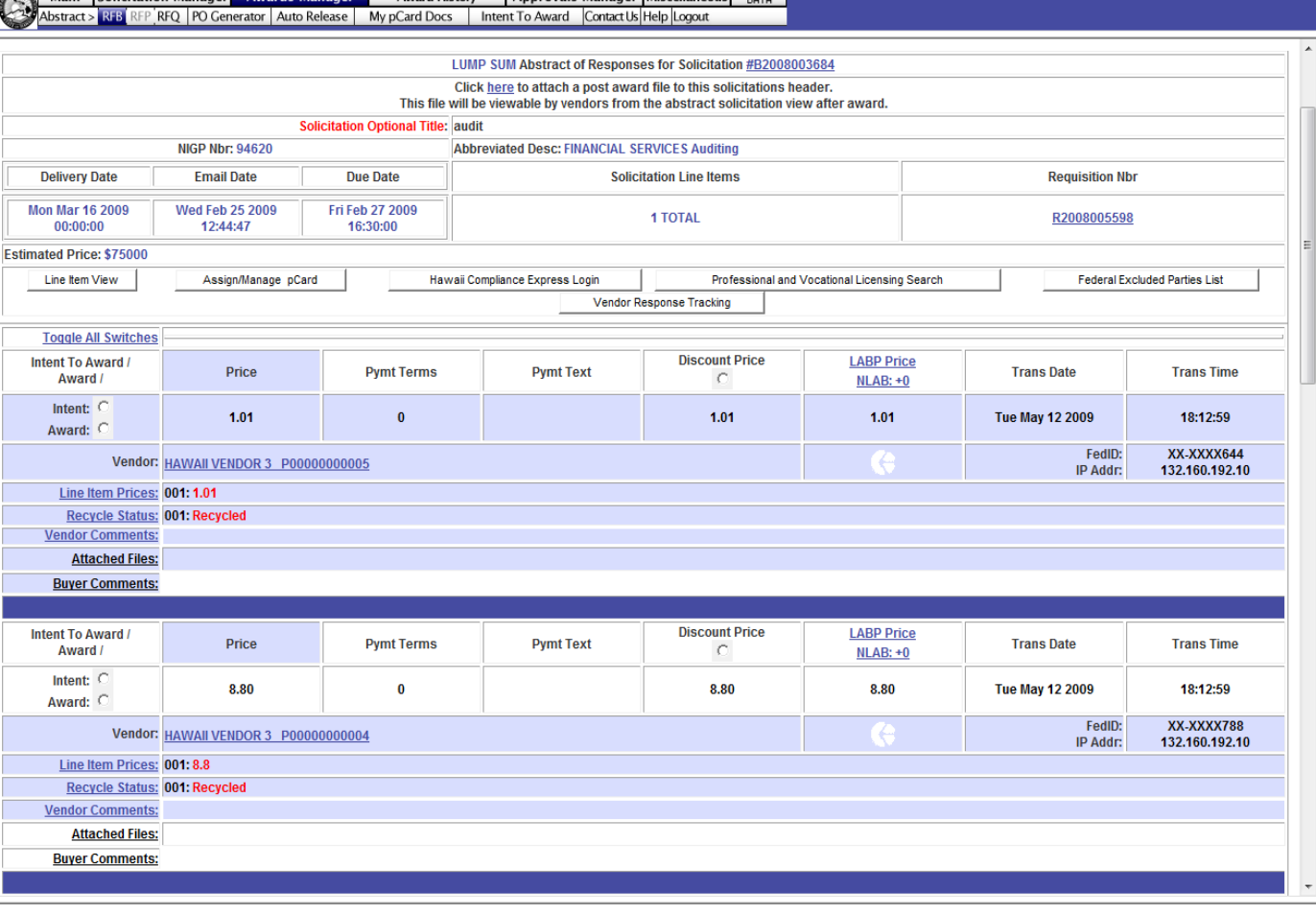

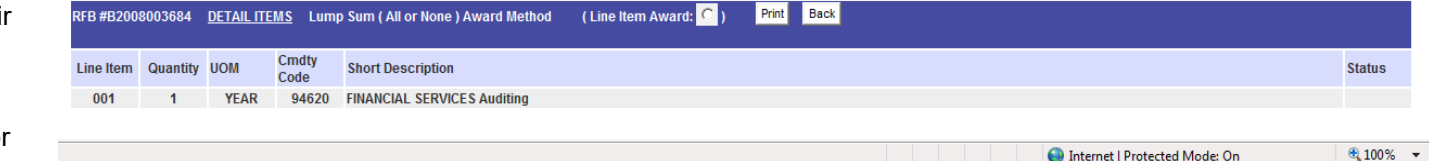

Main Tsolicitation Manager Awards Manager Award History LAnnroyals Manager Miscellaneous Consume

#### If using the Intent to Award email

**Clicking on Intent to Award will** open an email system where you may send a notification of intent or ask for additional d ocuments. Compliance documents are the most com mon so wording has alre ady been enter e d for you, but may be edited as ne eded.

There is also a s eco nd optional email that c an be s ent information to the non -selected vendors. Scroll down to the pink email area to a c c ess it.

To dis able t he emails to t he non selected vendors remove the check **mark** next to their na mes in the bottom frame. To fully u se this feature a not her s hort l ess on is available.

To se nd the emails to the vend or ch o se a res ponse **due d ate** from the cal end ar and click on the **Send Intent to Award Emails** button.

Once you h ave confir med the email the Intent to Award will be staged in **the Awards Manager – Intent to** Award sub menu. From there you may record t he date of the vendor response, create the award, or ca n cel the in tent to award and send it back to the **Abstract** stage.

.

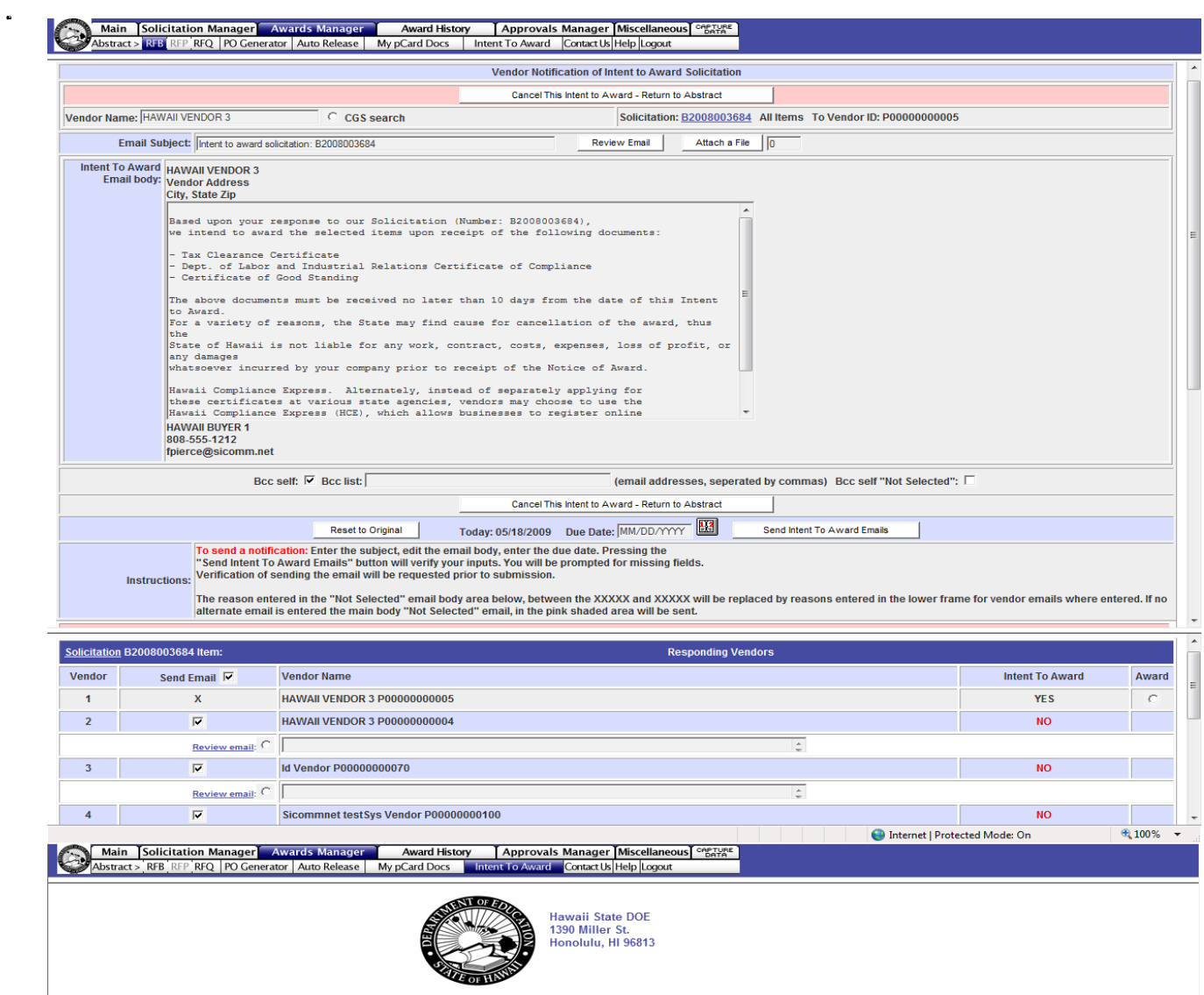

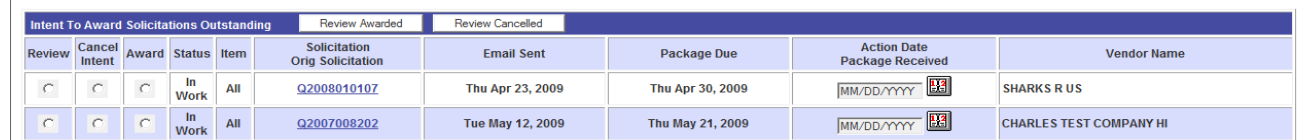

#### **If not using the Intent to Award**

When you have selected your vendor and are ready to award, click on the **Award** button. HePS will automatically access the **Hawaii Compliance Express (**HCE) system to check for vendor compliance and show you the results.

In this example, the vendor is compliant in 3 areas only and not the 4 th area, so they are **not compliant**. If compliancy is not required for this award notification you may optionally continue the award process by clicking on the **Award** button.

You may also just **Close** this window and go back to the Abstract page view. The results of the HCE check are placed on the Abstract page directly below the vendor's response.

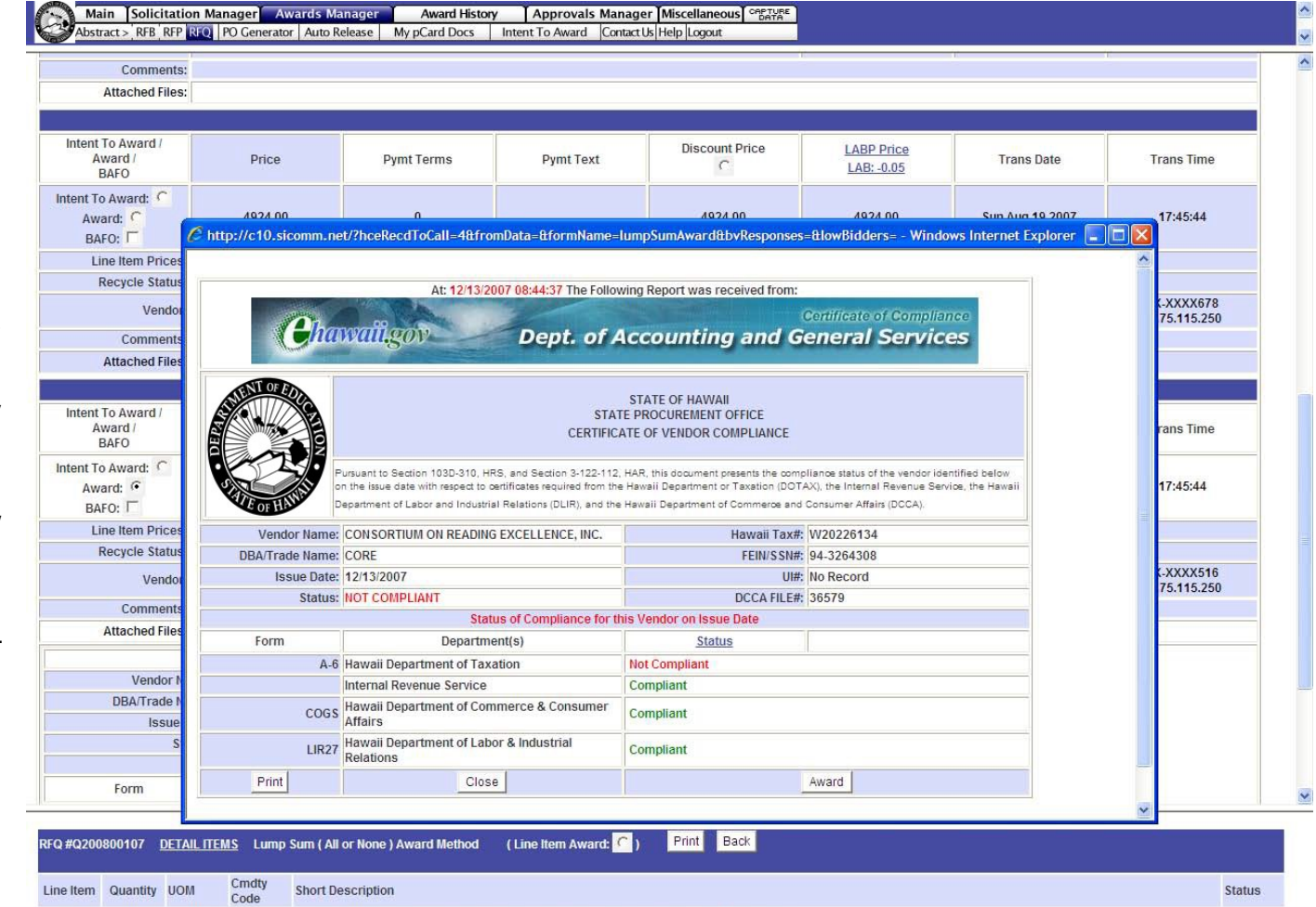

100 80005 SHOES AND BOOTS Boots and Shoes, Athletic and Sportsman Type BOOTS, HIKER, LIG

#### **Hawaii Compliance Express – continued**

This page shows the results when a vendor is not a part of the HCE system.

The vendor will be displayed as Not Complaint and you have options to continue with the award (**Create the Award**) or **Try Again Later**) or contact the vendor by using the **Create an Intent to Award** email system.

You may also **Close** this window and go back to the Abstract page view.

If the HCE system is unavailable a message will appear (not pictured).

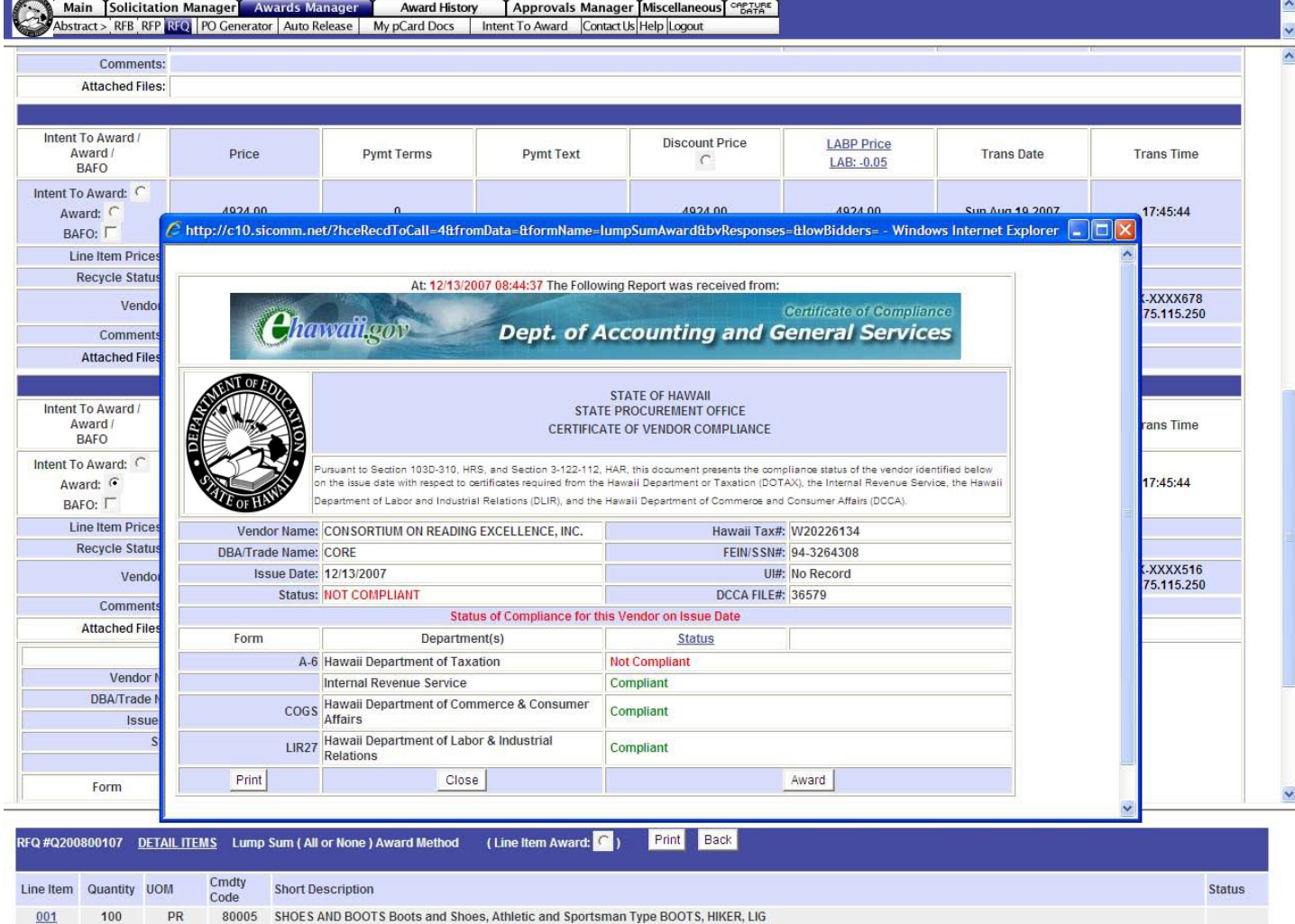

Once a ven dor h as be en select ed by choosing the Award button, you will be tak en to the **Award Input** pa ge.

**Mandatory Award Section Step 1 -**Click the link to open this area and ch oose the

- **1 -1 Aw ard T ype**
- **Award Instr uctions**
- **Optional A gen c y Aw ard Nu mber**
- **1-2 Basis of Award**
- **1 -3 Compet i tion T ype**
- **Competition Comments**
- **1 -4 Signed By**

and opti onally you can **Assign/ M a nage pCard**  and add **Competition Comments** that can be s een by approvers and auditors.

**Optional Award Sections - Click** on the links to open these areas and en ter optio nal informati on on the award.

**Lag Da ys**  – set a future release date for this award and add h e ader attachments

General Comments - add com men t s

**Line Item Attachme nts** – add or remove attachments

**Line Item Award Instructions Internal Comments Area**

**Award Email Distribution** – allows you to send a copy of the award to other p eople

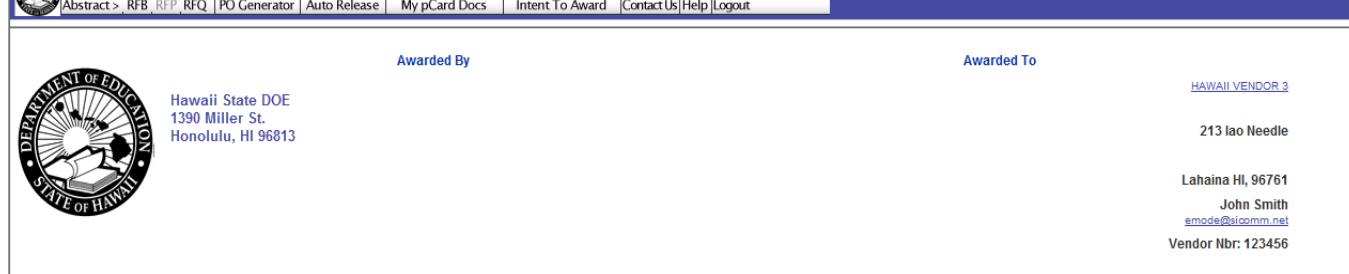

Main Solicitation Manager Awards Manager Award History Approvals Manager Miscellaneous Constant

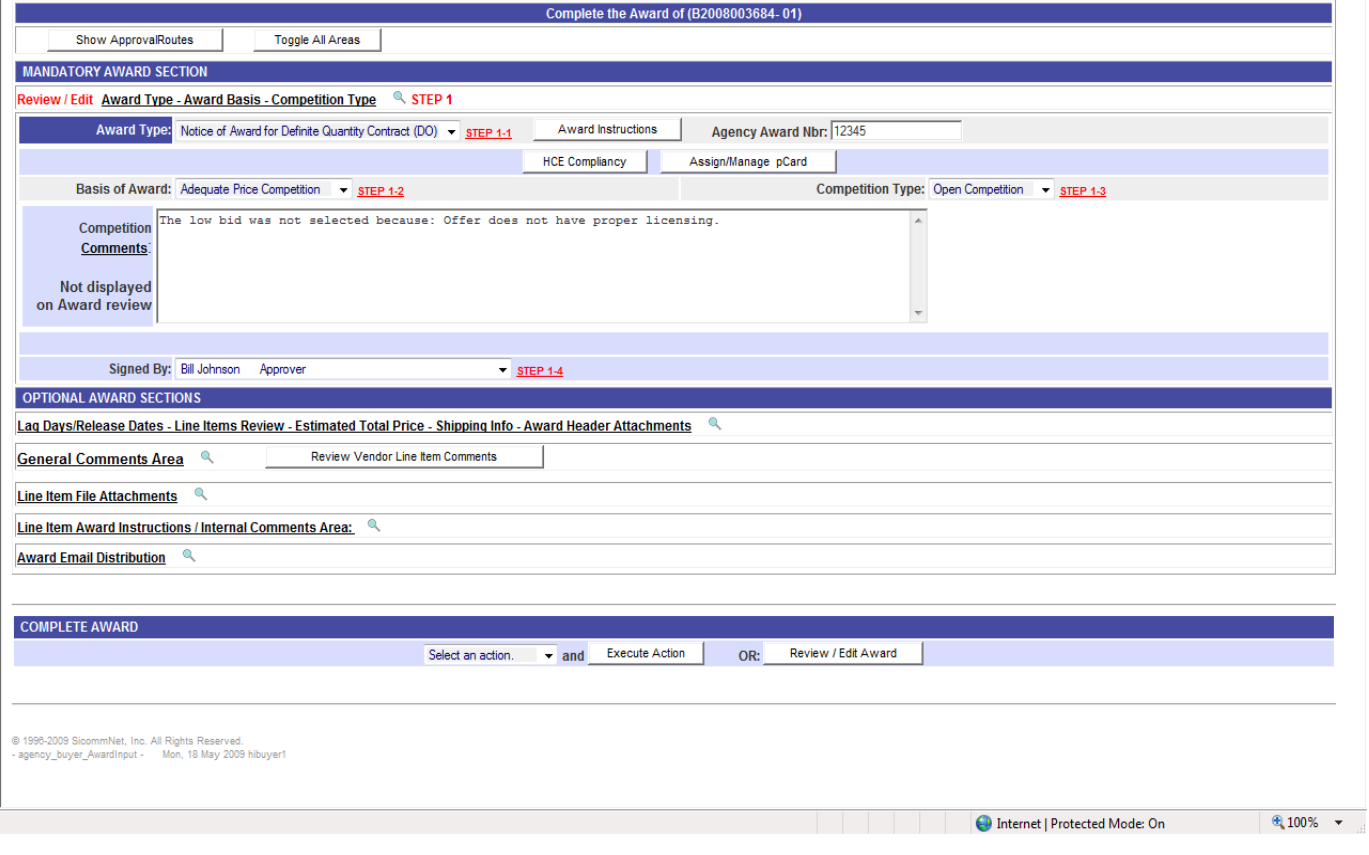

The final step before releasing the Award Notification is to click on the **Review/Edit Award** button on the low er ri ght of the page.

All parts of the aw ard are available for review and editing as needed. Pay special attention to the **delivery** or **state/ end of service** dates to be sure they are accurate.

Optionally y ou may add li ne items, delete line it ems, add co mments, ch ange descriptions and attachm ents, and ad just q uantities and pricing if necess ary to complete the aw ard.

The bottom o f the page h as a link to open an opti onal email to notify vendors of a ny signific ant chan ges you made to the award.

Ch oose the **Close No Act ion** button is no cha n g es w ere m ade or the **S a ve Changes** button on the bottom of the page. Popup confirmations will appear.

You will be r eturned to the **Award Input** pa ge for final rel ease action. Click on **Select an Action**, choose **Complete Award and click on** Execute Action.

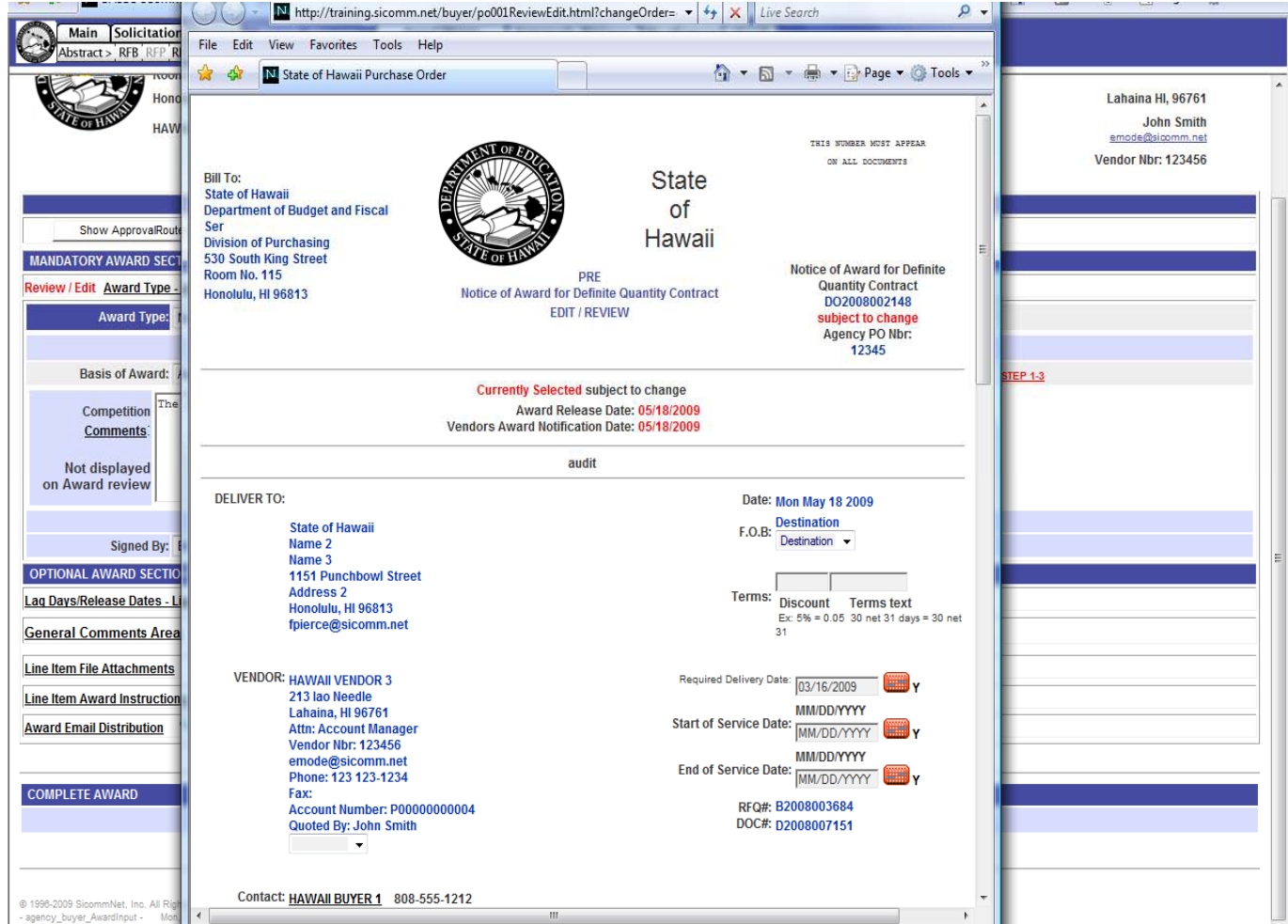

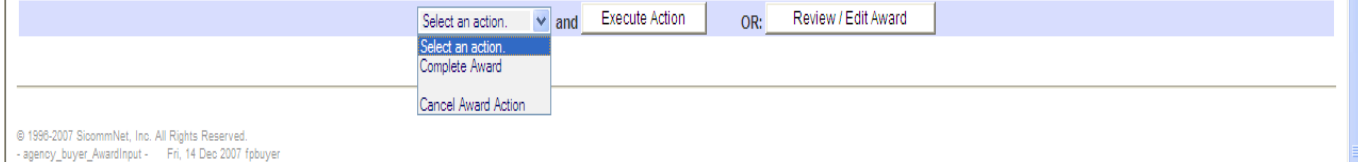

The completed **Award Notification**  will be displayed. A popup will indicate if the award is being sent to approval routing or if it is being released to the vendor.

Actual email of the award to the vendor does not go out until the nightly batch process. The award can be edited at anytime before the batch is processed.

Non-selected vendors who had responded get an email telling them who was awarded.

The bottom of the page has a **Print Button** if you wish to have a hard copy of the award.

The award can be found again in **Award History**.

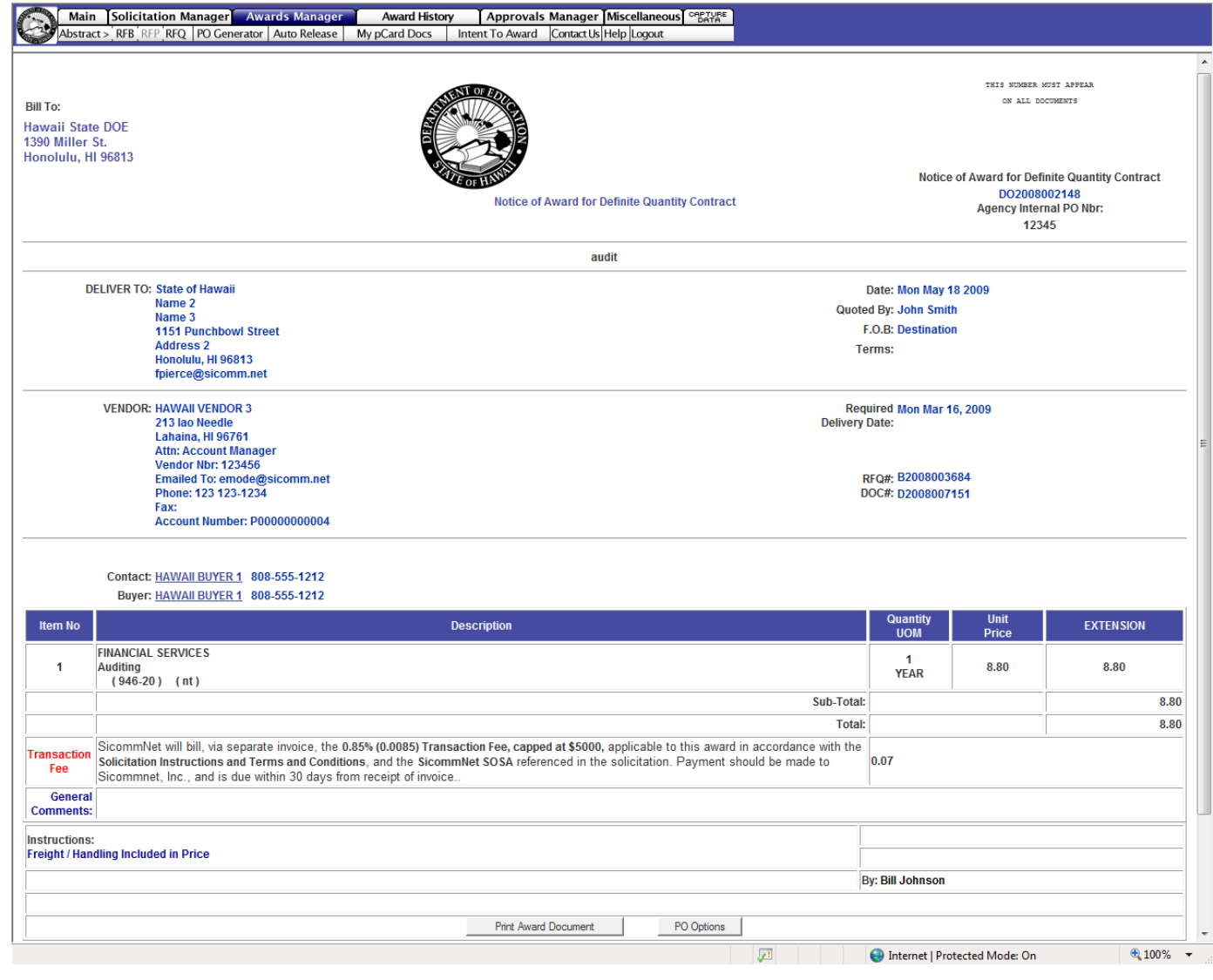

To create awards by **Line Item (Split Awards)** go to the **Awards Manager/IFB** page as before and select **Line Item** instead of **Lump Sum**.

The line items will be displayed in the bottom frame. You can select which item to work on. It will be marked as **In Work** and the Abstract will display the prices for that line item only.

There are two options for awarding by line item. 1) You can select a vendor for a line item and complete that award, then do another, or 2) you may select the vendors for all the line items first and then create the awards.

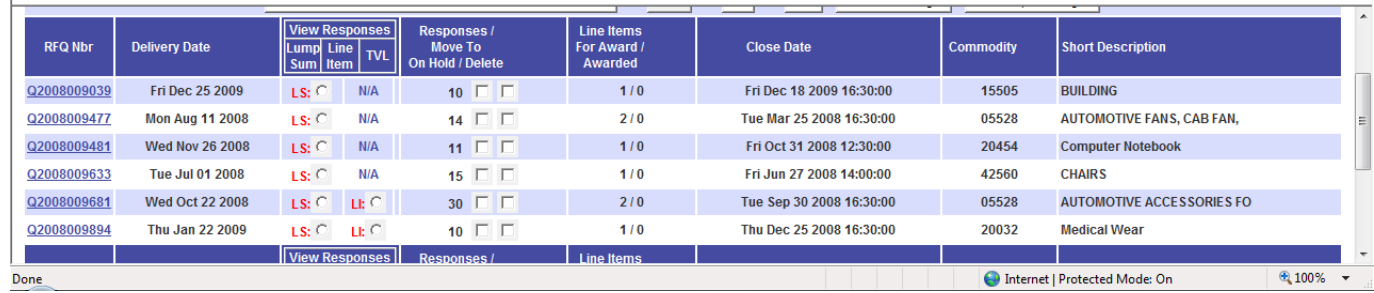

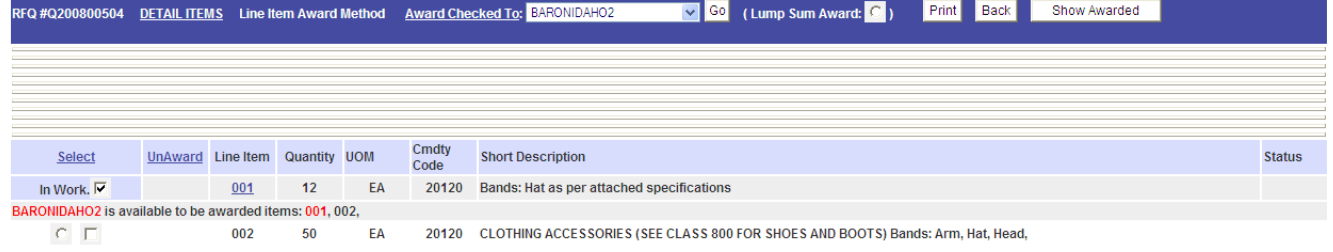

After reviewing the abstract information, check the box next to **In Work** on the line items to want to award to a vendor

Then select the awarded vendor from the drop down list in the center of the bottom frame, **Award Checked To**:

Click the **Go** button.

This will assign the line item(s) you have selected to the vendor you have chosen. They system will also check the HCE for compliance.

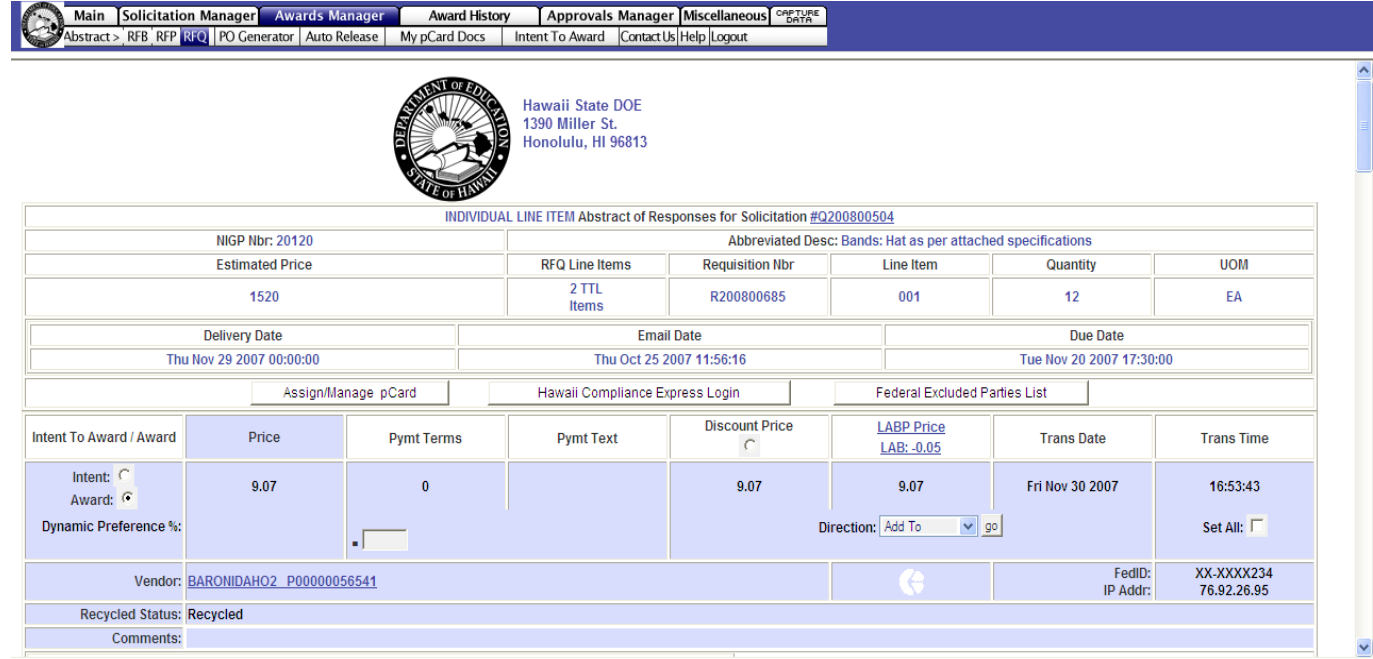

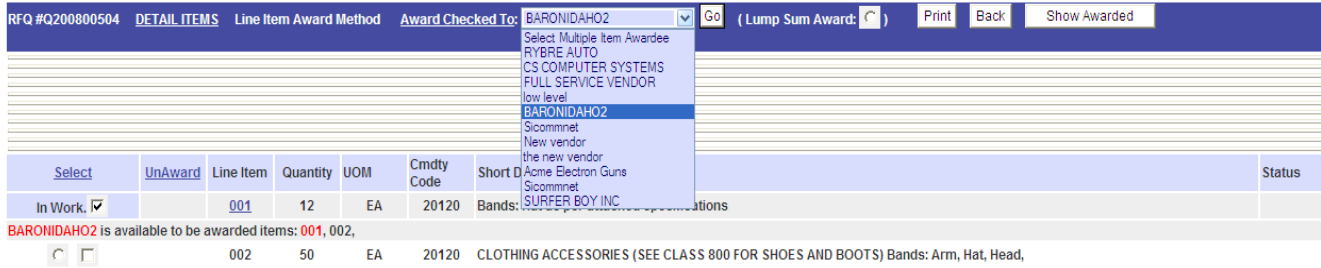

Confirm your choice of this vendor selection in the popup.

You will then be asked if you wish to award this line item now (**OK**) or continue selecting vendors for the other line items (**Cancel**).

Normally it is best to continue to select all the vendors for each line item first, then do the awards later. If you choose to do the award for one line item only, the other line items will remain in the abstract waiting for you to process.

Your first line item will be marked as **Awarded** and you can select the second line item (**In Work**) and choose a vendor from the drop down exactly as before.

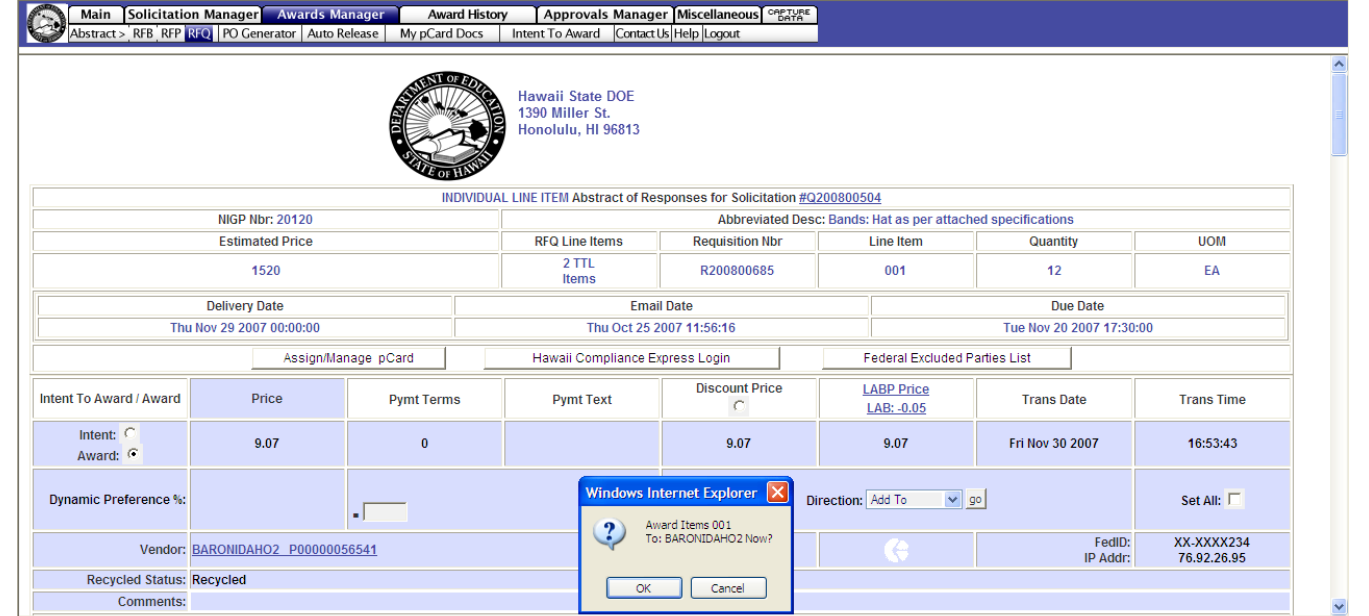

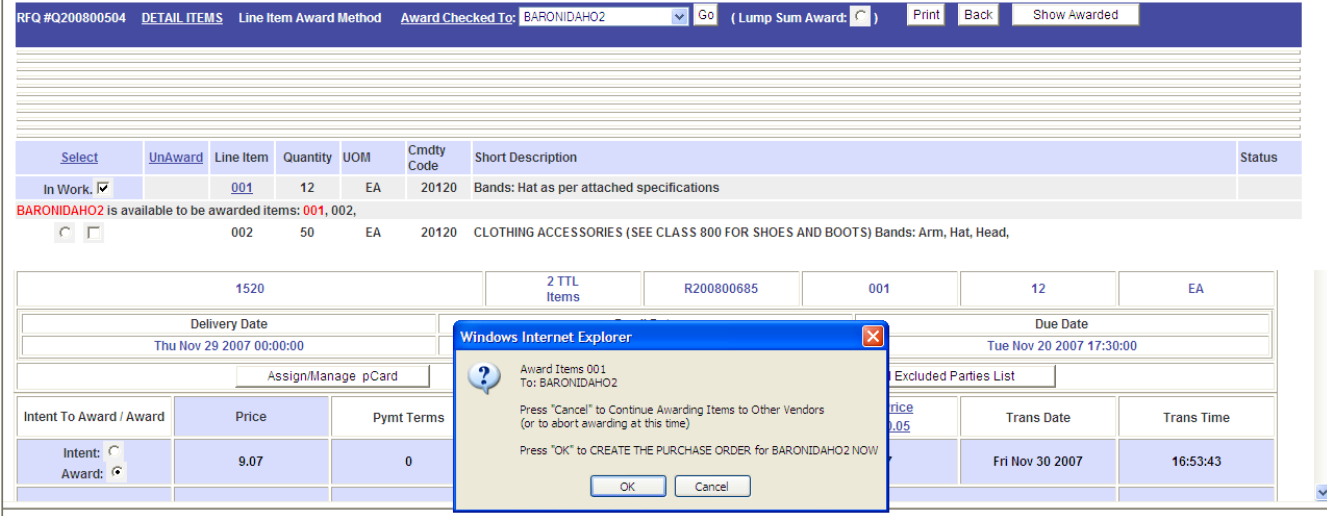

When all line items have been reviewed and a vendor selected for award on each of them, go to the **PO Generator** sub tab on the menu bar.

You selections will be displayed in a list. Choose to either **Create** or **Un-Award**.

**Create** will take you to the Awards Input page where you process the award in the normal fashion described earlier.

**Un-Award** will cancel your vendor selection and move the line item back to the abstracts page.

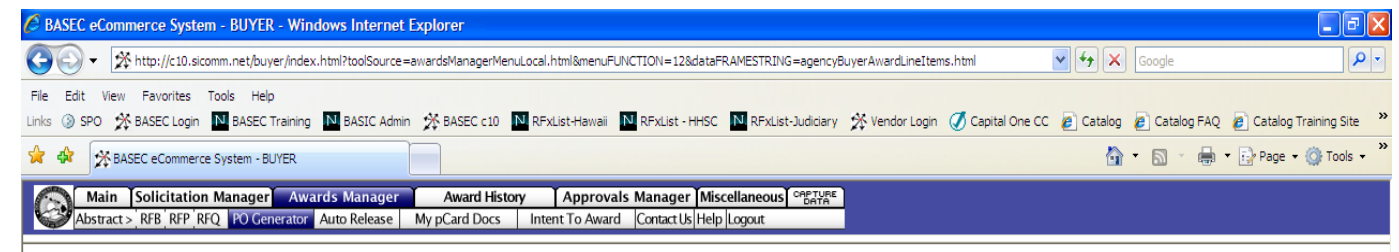

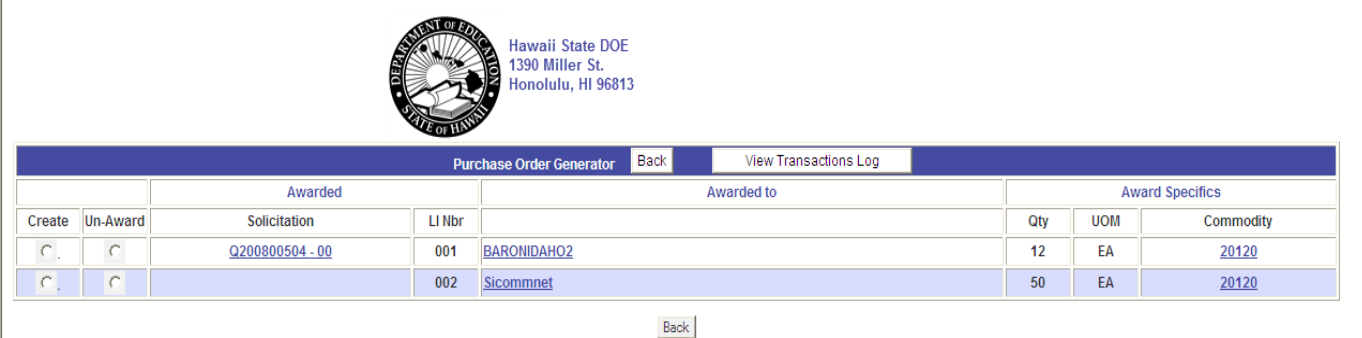

© 1996-2007 SicommNet, Inc. All Rights Reserved.<br>- agencyBuyerAwardLineItems - Fri, 14 Dec 2007 fpbuyer

#### **Part 4 – Finding and Managing Awards**

This section will describe how to find your awards and manage them, including editing or cancelling an award, multiple awards, cancel and re-stage for award to another vendor, change orders, copying and reusing the IFB used for the award, and printing of the PO Summary Report.

You can access your awards by using the **Award History** tab, **All RFB** listing or by the **Award History** icon, **Search Awards** link.

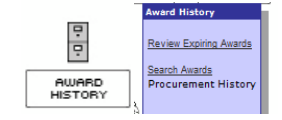

#### **All Awards List**

.

Click on **Awards History** tab and then on **RFB** sub menu to display all awards from an **IFB/RFB**. The most current is on top.

#### **Search Awards**

**Within date Range** – The default is 31 days but can be changed up to 9999. If you change the number of days, select **GO** and allow time for the sorting. The choose from the drop down **Select an Award from the List Box**

**By Award Number** – You can enter the award number in the **Get Award for Document** area.

#### **By Text Within Date Range –**

choose the dare range and **e**nter in words that appear in the line item description on the award you are searching for. Click on **Find by Text.** A list of awards will display

**Note**: You can search your awards only or those of the whole agency.

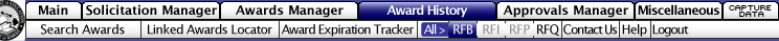

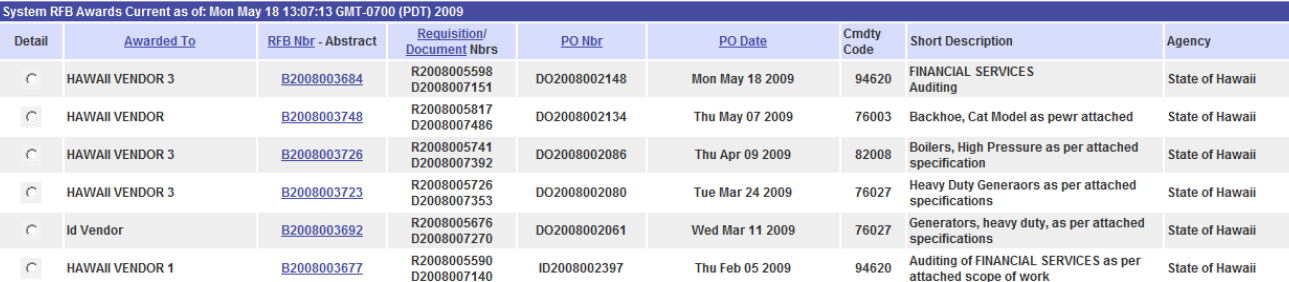

### Main Solicitation Manager Awards Manager Award History Approvals Manager Miscellaneous Contract Contract Awards Linked Awards Locator | Award Expiration Tracker | All > RFB | RFP | RFQ | Contact Us | Help | Logout

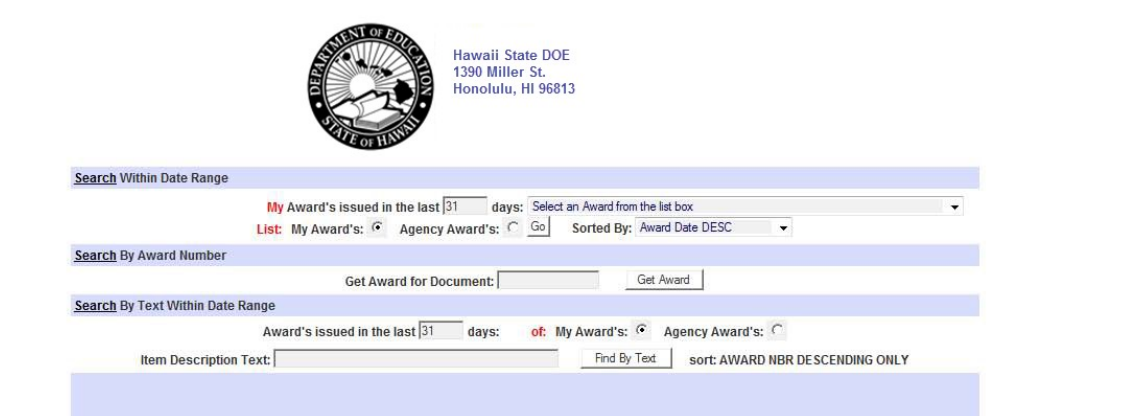

Your award or the award of others if you had chosen to show awards from others will be displayed.

Scroll to the bottom to access other functionalities.

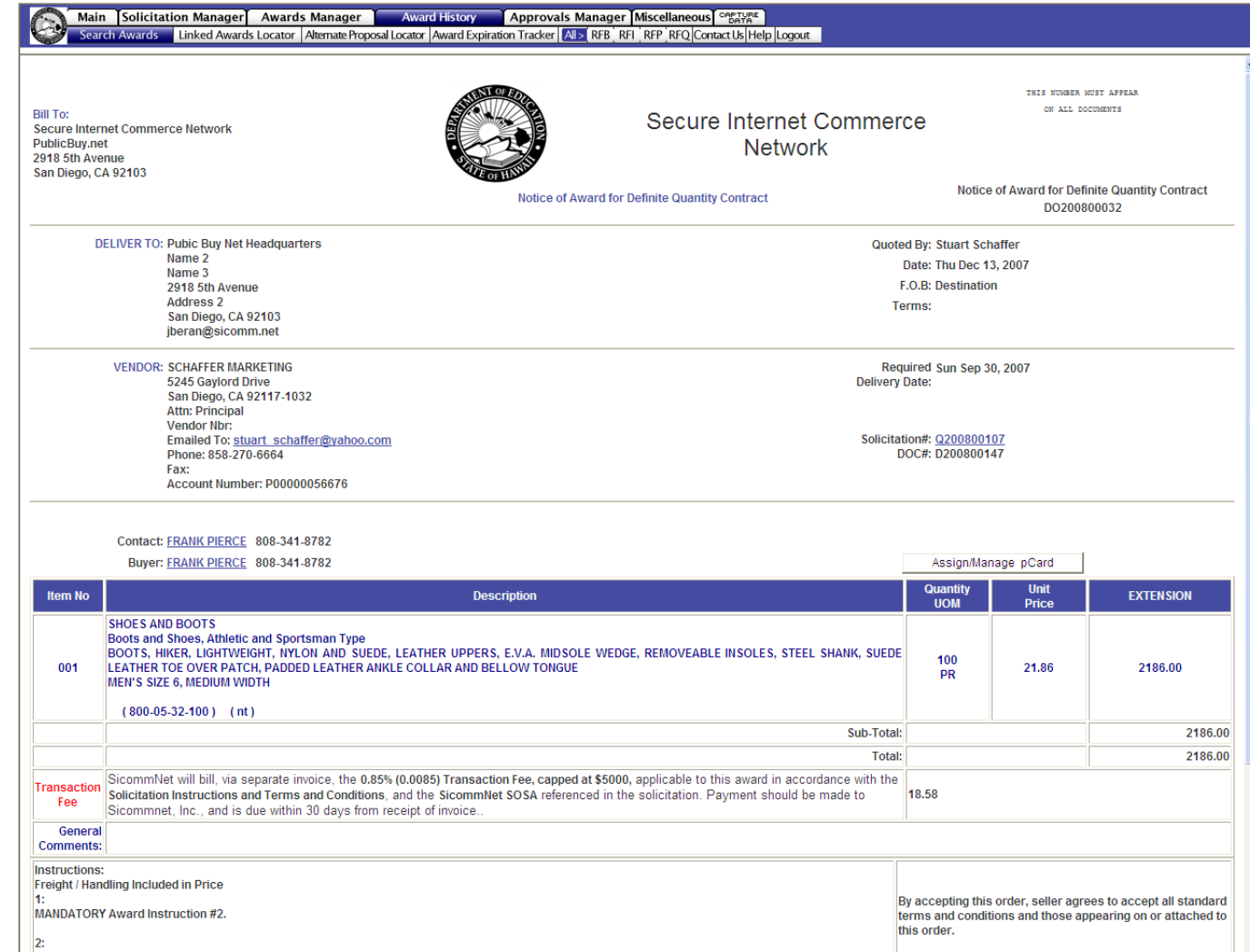

Scroll to the bottom and us the Select an Action dr op d own to view all available functi ons

The pri mary are as you will access are:

**Create a New Solicitation**  – will copy the original IFB so you can u it again

**Cre ate Cha nge Order** – Chan ge Order, Contract Modification, Amendm ent, or Extensi o n

#### **Print Docu ment**

**Email Document to Below –** e n in any valid email address in the sp a ce provi ded

#### **Re -email D ocument to Vendor**

**Modify Document Description** – ca n cel the award, create a multiple aw ard, r e -st age for award to anoth vendor

**Certificate of Vendor Compliance** – view and print a copy of HCE compliance certificates

#### **AWARD Summary Report** – a full

history of the procurement from first creation to final award, has all the details needed for ap prov ers a nd auditors

Click from the drop d own and click on **Execute Action** to open that functio nality

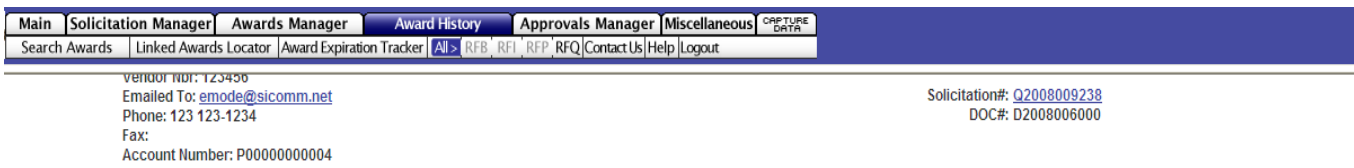

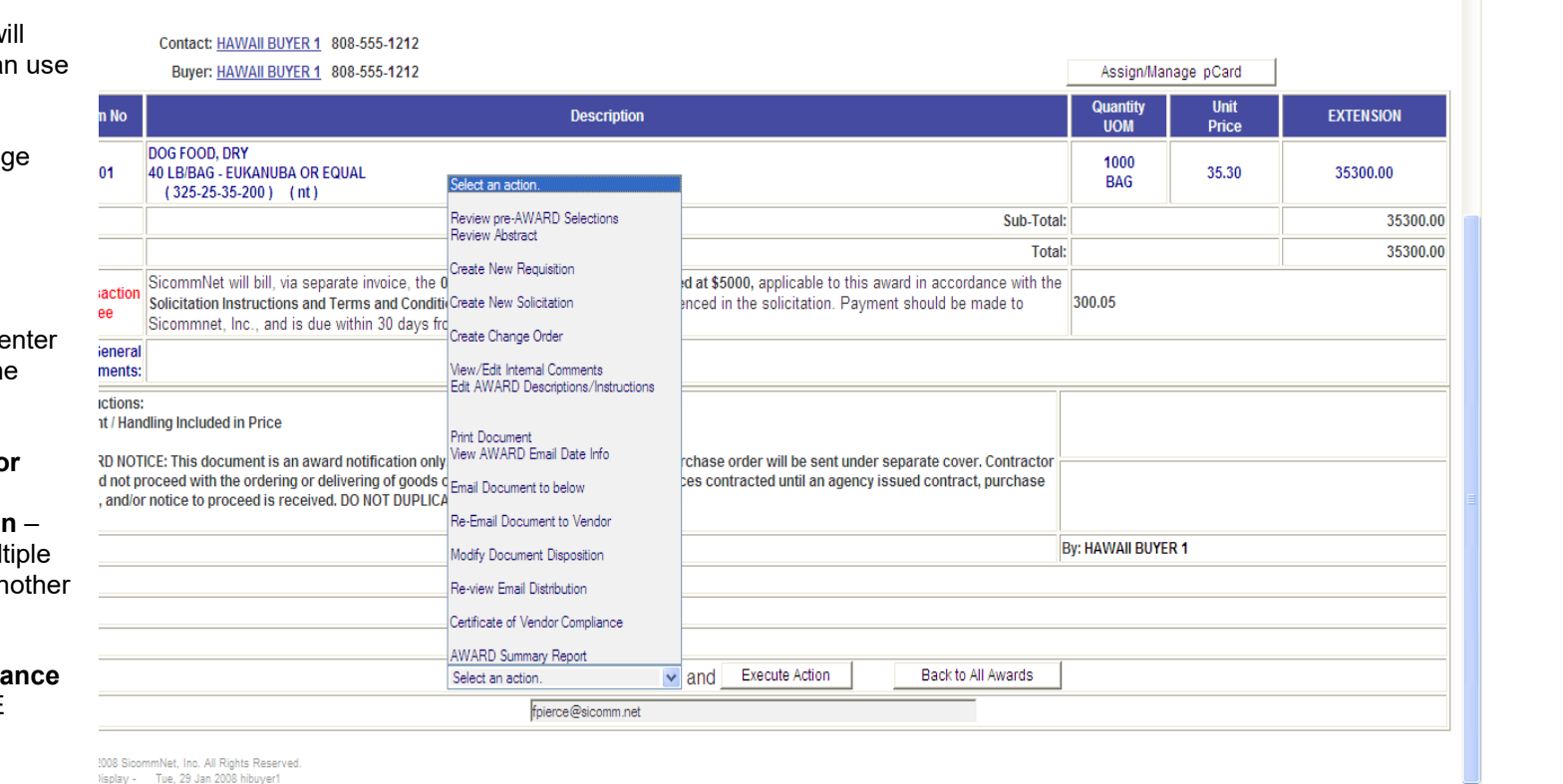

 $\overline{\mathbf{v}}$ 

#### **Part 5 – Approvals Manager**

This section will describe how to find and view your approval routes and how to check on the status of a solicitation or award that is in approval routing.

To begin click the **Approvals Manager** tab.

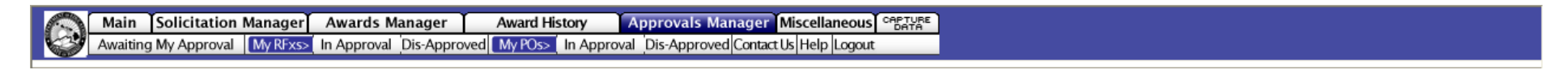

**Awaiting My Approval** – are documents that you are the approver for. Click on the sub-tab to display a list for your approval.

**My RFx's** – are your IFBs that need approved by someone else. Click **In Approval** to see those still waiting for approval. Click **Dis-Approved** to work on those that have returned to you as rejected by your approver.

**MY POs** – are your awards that need approved by someone else. Click **In Approval** to see those still waiting for approval. Click **Dis-Approved** to work on those that have returned to you as rejected by your approver.

This is a sample that shows an award that is still waiting for approval. To see this type of info click on the **View Approvals** button in the blue area on the left of the popup. This is the info for this one particular award,

Additionally you can review all the routes assigned to you by clicking on the white **Show Approval Routes** in the center, This shows all routes assigned to you.

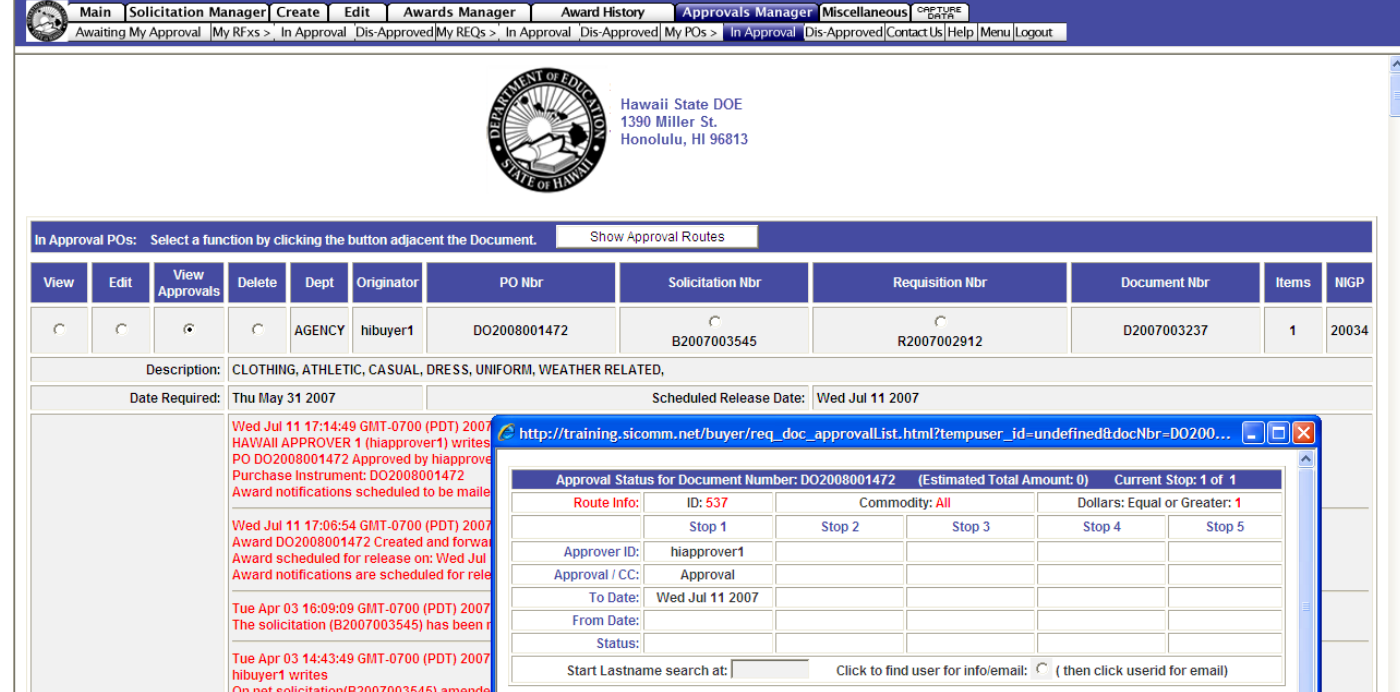

You assigned approval routes are also viewable under **Miscellaneous**  tab, **Session Info** sub-tab.

If you have approval routes where you are the approver they will be listed under **Approval Responsibilities**. Approval routes assigned to your documents are listed under **Assigned Workflow Routes.**

In addition this page shows the number of current documents in work and their status.

It also has a copy of the login page info – scroll to the bottom to see this info.

г

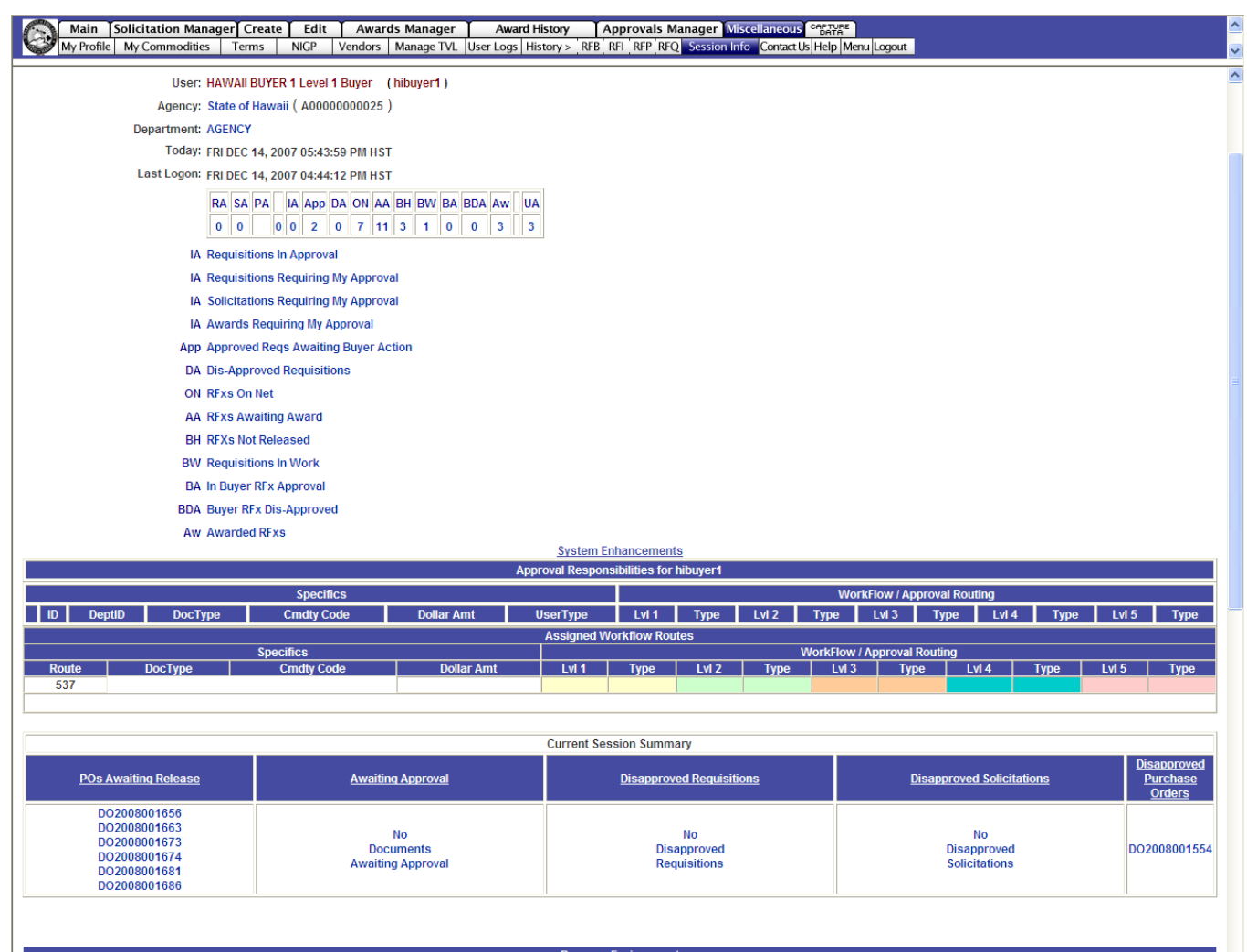

#### **Part 6 – Search System**

This section will describe how to use the search functions in the system. It includes Review Documents, Review Commodities, Review Notepad, and Review Vendors.

To begin click the **Search System** Icon and choose anything on the popup display.

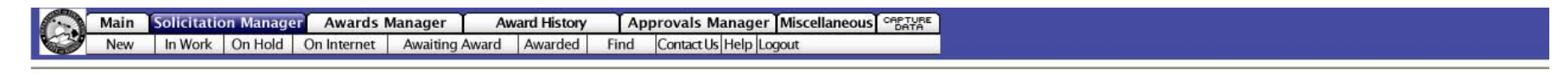

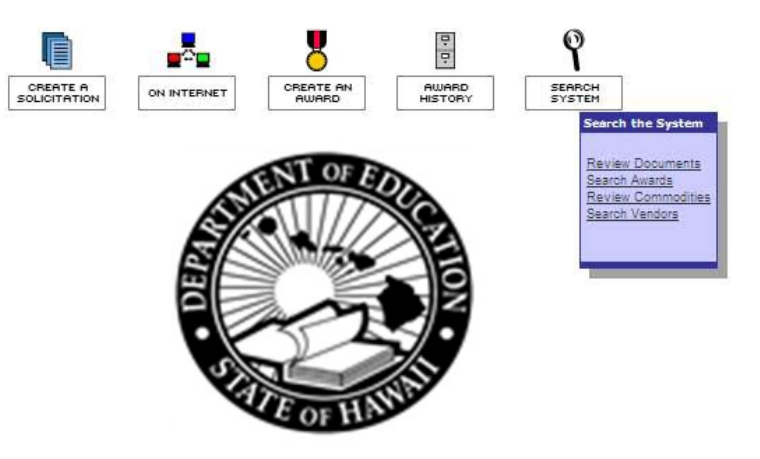

There are 4 searches all on this same page – scroll down to see each one. Search criteria is entered in the top frame and results appear in the bottom.

#### **Review Documents**

**Document Type** - Pick a document type from the drop down

#### **From and To - Select search dates**

#### Click on **Review Documents**

The bottom frame will show all documents found in your search criteria for the time specified

The fourth column will show the current status of the document

This example shows all Request for Bids between 8-1-07 to 12-14-07.

 $\sim$  0  $^\circ$ 

 $\mathbb C$ 

**DPS** 

**DOH** 

**DEEANN KAMA** 

**HEIDI MATEO** 

Awarded

Awarded

Awards

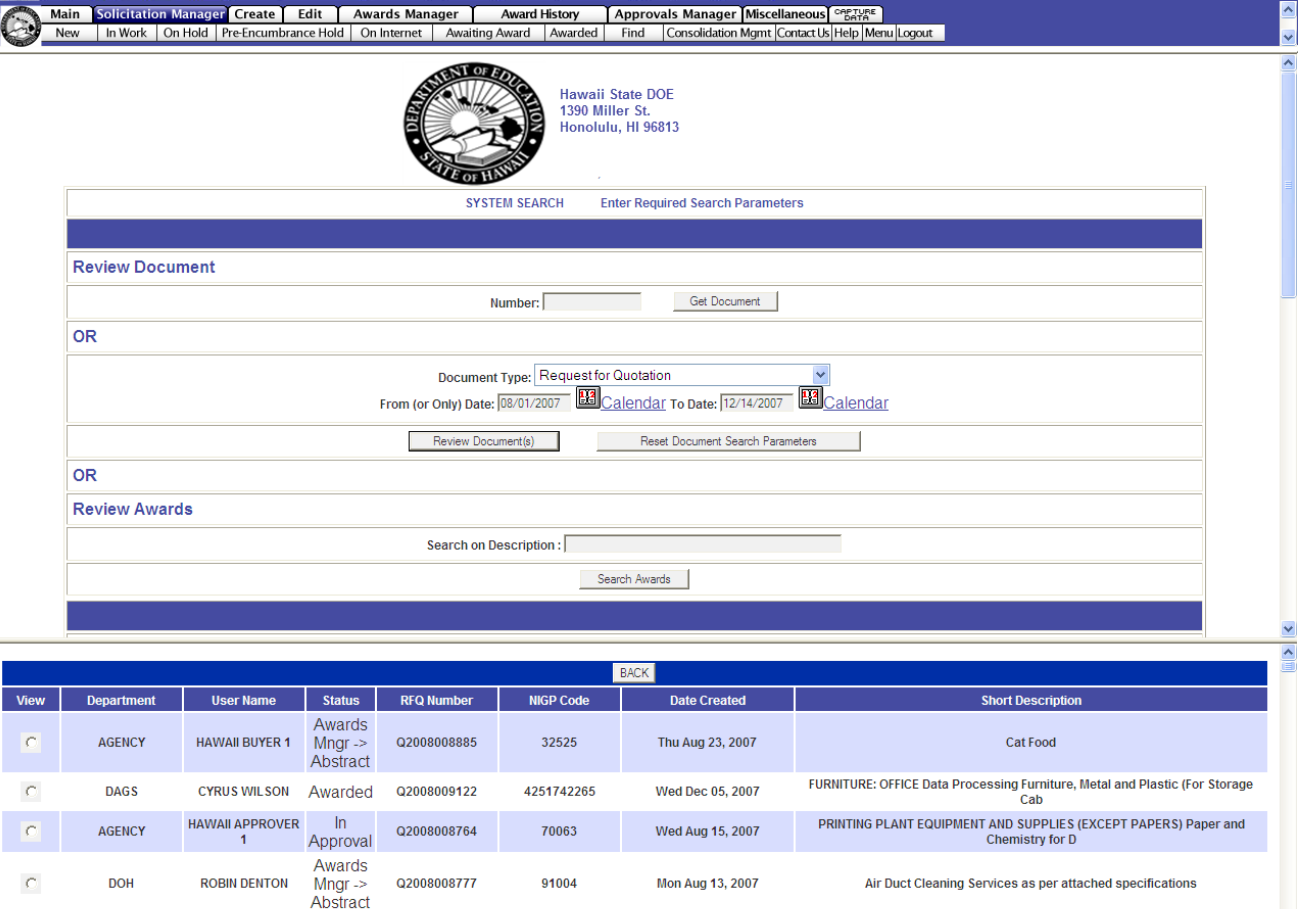

Q2008008788

Q2008008785

2077290000

4256030345

Wed Aug 15, 2007

Wed Aug 15, 2007

toners - hp laserjet 1320

FURNITURE: OFFICE Posture Chairs (Ergonomic) CHAIRS, ERGONOMIC, METAL,<br>PROFESS

#### **Review Commodities**

**Text/Number** – enter either a word or the commodity code number and select **Review Commodities** button **The Contract of the Contract of the Contract of the Contract of the Contract of the Contract of the Contract of The Contract of The Contract of The Contract of The Contract of The Contract of The Contract of The Contract** 

**Show Classes From** – click on the button below Show Classes from to see a complete list of all the top level 3-digit class codes (approximately 260). Click on R**eview Commodities** button

This example shows a search all commodities that contain the word "water"

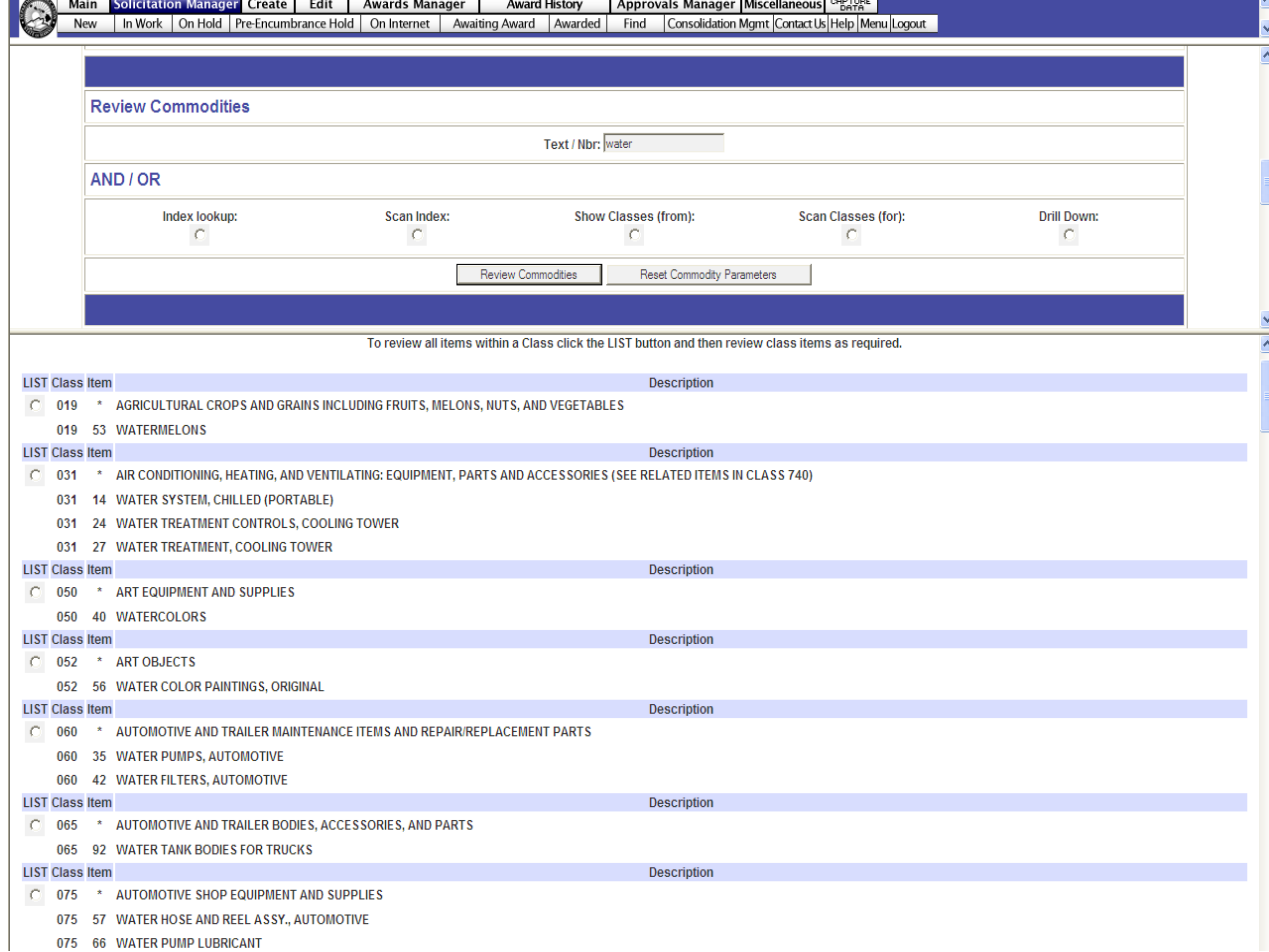

#### **Notepad**

Saved notes can be retrieved by entering in information in the search area

Search by Document and Line Item Notes, other notepad entries, or by Vendor Notepad

This example shows notes on Hawaii Vendor 1 that have been entered by buyers

You may enter a new notepad entry and click on **Save Note** in the bottom of the popup window.

Main Solicitation Manager Create Edit | Awards Manager | Award History | Approvals Manager Miscellaneous Carrier<br>New | In Work | On Hold | Pre-Encumbrance Hold | On Internet | Awaiting Award | Awarded | Find | Consolidatio Notepad Document & Line ItemNbr  $\textcircled{c}$ OR Vendor Notepad(BASEC ID): Review Notepad Entries Create Notepad Entry Vendor BASEC IDs/Notepads (Start vendor name search at) Reset  $h$ 

#### Agency Vendors: Get notepad by clicking name, Send email by clicking system number. Name City **State System Number HAWAII VENDOR** Anahola  $H<sub>1</sub>$ P00000000002 Honolulu  $H<sub>II</sub>$ **HAWAII VENDOR 1** P00000000003 **HAWAII VENDOR 3** Lahaina  $H\!I$ P00000000004 **HAWAII VENDOR 3** Honolulu H P00000000005 CA P00000000154  $\hat{C}$  http://training.sicomm.net/?corpID=P0000000003&userID=hibuyer1&agencyU...  $\Box$  $\Box$ X  $H<sub>l</sub>$ P00000000027 Vendor: HAWAII VENDOR 1 0 ( P00000000003 ) System Notepad State **System Number**  $H<sub>II</sub>$ P00000000030 12/12/2007 04:00:30 PM D<br>1996-2007 SicommNet, Inc. All Rights R<br>- listVendorsSHORT - Sat, 15 Dec 2007 **DBEDTOPMAEVA** Vendor has the cleanest teeth in Honolulu!07/20/2007 05:12:10 PM dhhlmrobinso vendor needs his job for toothpaste!06/27/2007 04:57:00 PM LNRENGGCHING Vendor submits low prices06/20/2007 04:31:19 PM hidotairmvil Vendor forgot to use toothpaste today...  $Y_K \to 96/20/2007$  04:31:07 PM LNRFORNBUSTO Vendor: HAWAII VENDOR 1 (P00000000003) System Notepad CC: VENDOR (and save) Back Print Find Save Note Reset

#### **Review Vendors**

The vendor database may be searched by:

#### **Name**

**Commodity Code** (a number from the search above)

**City** 

**County** 

**State** 

**Zip**

Click on **Review Vendors** to see the results alphabetically in the bottom frame

This example shows vendors for Honolulu County.

Click on **View** to see more information on the specific vendor, including name, address, email, awards, commodity codes, notepad, and profile.

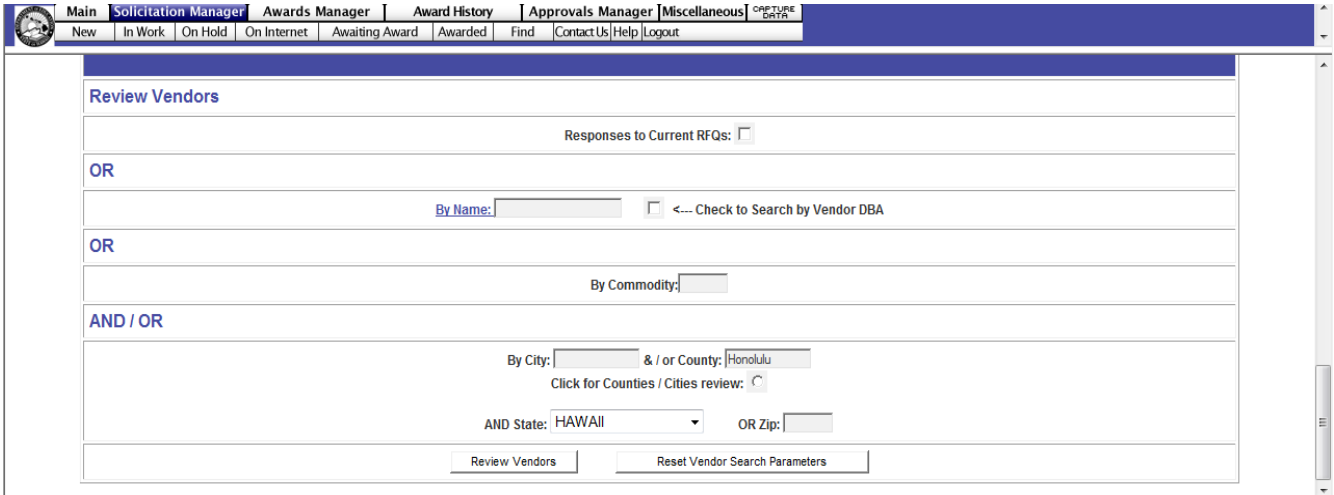

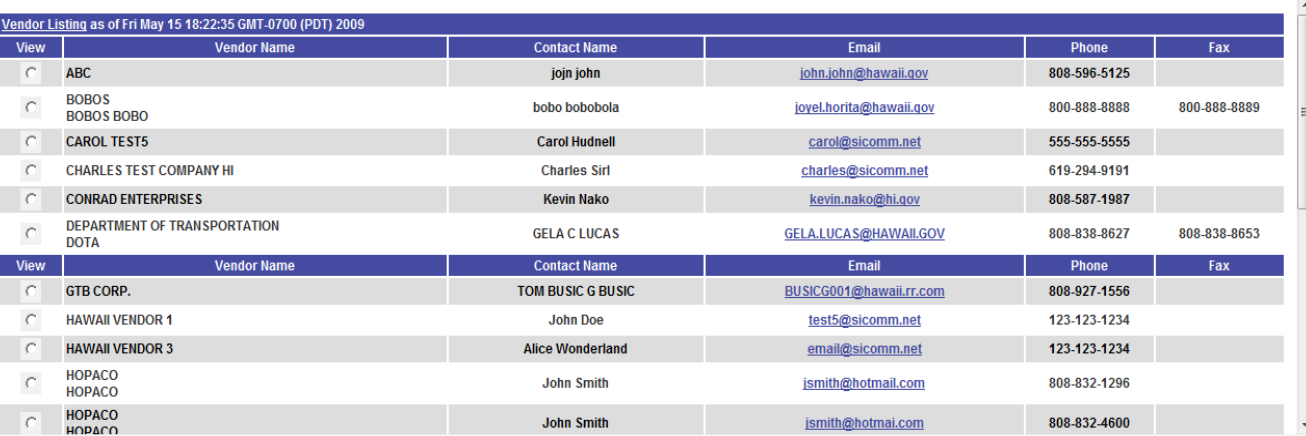

#### **Part 7 – Miscellaneous**

This section will describe how to use change your User Profile and Password and find documents you have saved and need to open and work on again.

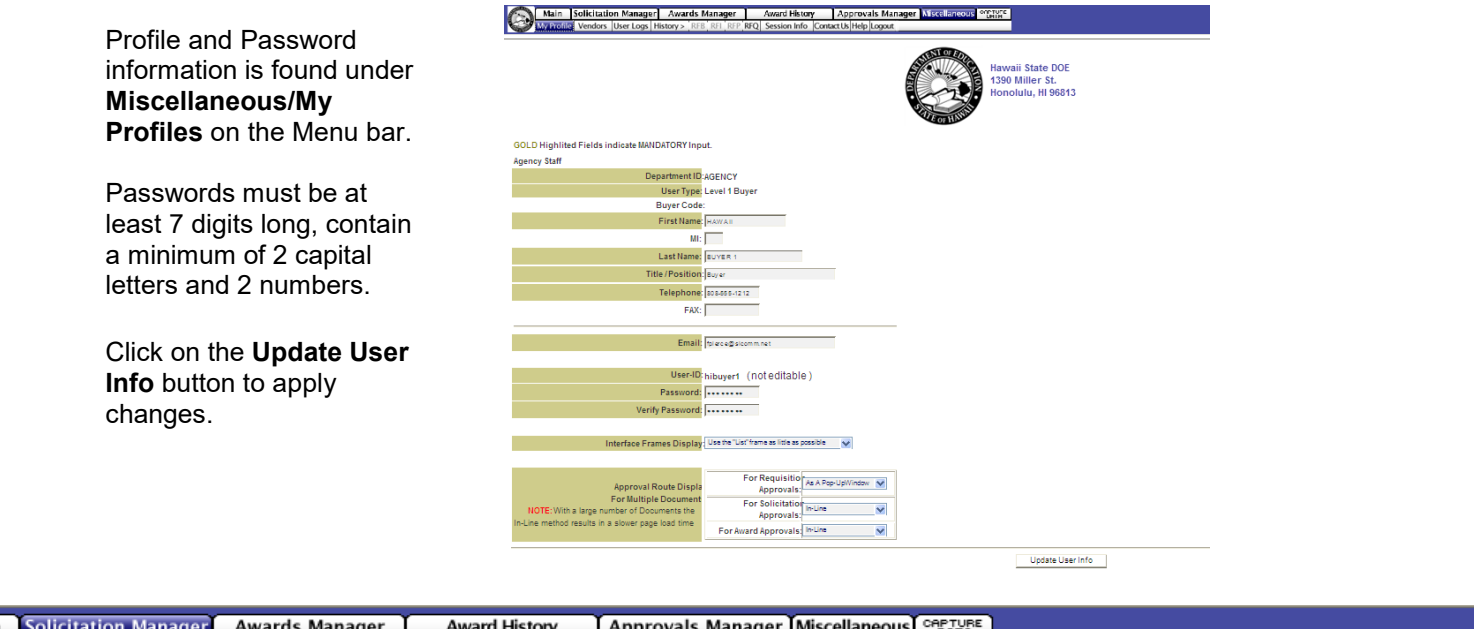

Main In Work | On Hold | On Internet | Awaiting Award | Awarded Find Contact Us Help Logout New

When creating a solicitation you may have inadvertently left the process or lost internet connectivity at some point. When that happens, the system will save as much of the document as it can and it will be found again as a partial requisition under **Solicitation Manager/New**. It is not a IFB yet, only a requisition. Click on **Manage** to open and continue working on this document and turn it into an IFB.

After a solicitation has been created there is an option to **File IFB for Later Action**. Your solicitation can be found again under **Solicitation Manager/On Hold.** Click **Manage** to open and continue working on this document.

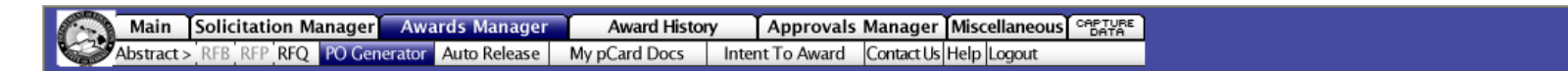

If you leave the **Award Input** page while creating a Notice of Award, your vendor selection is saved under **Awards Manager/PO Generator**. Options are to continue to **Create** the award or **Un-Create** the vendor selection and return it to the Abstracts page.